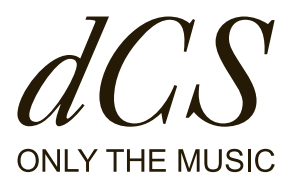

# LINA Network DAC

# User Guide

DCS321671 - Rev1.02

# Your guide to LINA

This User Guide is designed to help you experience the full potential of your dCS LINA Network DAC.

Inside, you'll find advice on how to set up, install, use and care for your system. We ask that you read it carefully before getting started. If you require further information or support, you can contact us at [dcsaudio.com/contact](http://dcsaudio.com/contact).

We hope you enjoy listening, and are delighted to welcome you to the dCS community.

Document information Published on: 14/03/2023 Document ID: DCS321671 - Rev1.02

#### Copyright

Copyright © 2023 Data Conversion Systems Ltd. All Rights Reserved.

Information contained in this manual is subject to change without notice, and whilst it is checked for accuracy, no liabilities can be accepted for errors.

 $\text{dCS}^{\circledR}, \text{dCS}$  Expanse $^{\circledR},$  and Ring DAC $^{\circledR}$  are registered trademarks of Data Conversion Systems Ltd.

dCS is Data Conversion Systems Ltd. Company registered in England No. 2072115.

This product incorporates the following dCS proprietary technology: Ring DAC

Other product and company names may be trademarks or registered trademarks of other companies, and are the property of their owners. They are used only for explanation, without intent to infringe.

#### Intended purpose

This document advises users how to set up, use and configure the product.

#### Conventions in this document

This document uses the following safety notices and tips:

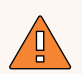

#### **WARNING**

Indicates a hazardous situation which, if not avoided, could result in death or serious injury.

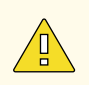

#### **CAUTION**

Indicates a hazardous situation which, if not avoided, could result in moderate injury, damage the product, or lead to loss of data.

#### **NOTICE**

Indicates an important situation which, if not avoided, may seriously impair operations.

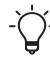

Additional information relating to the current section.

# Contents

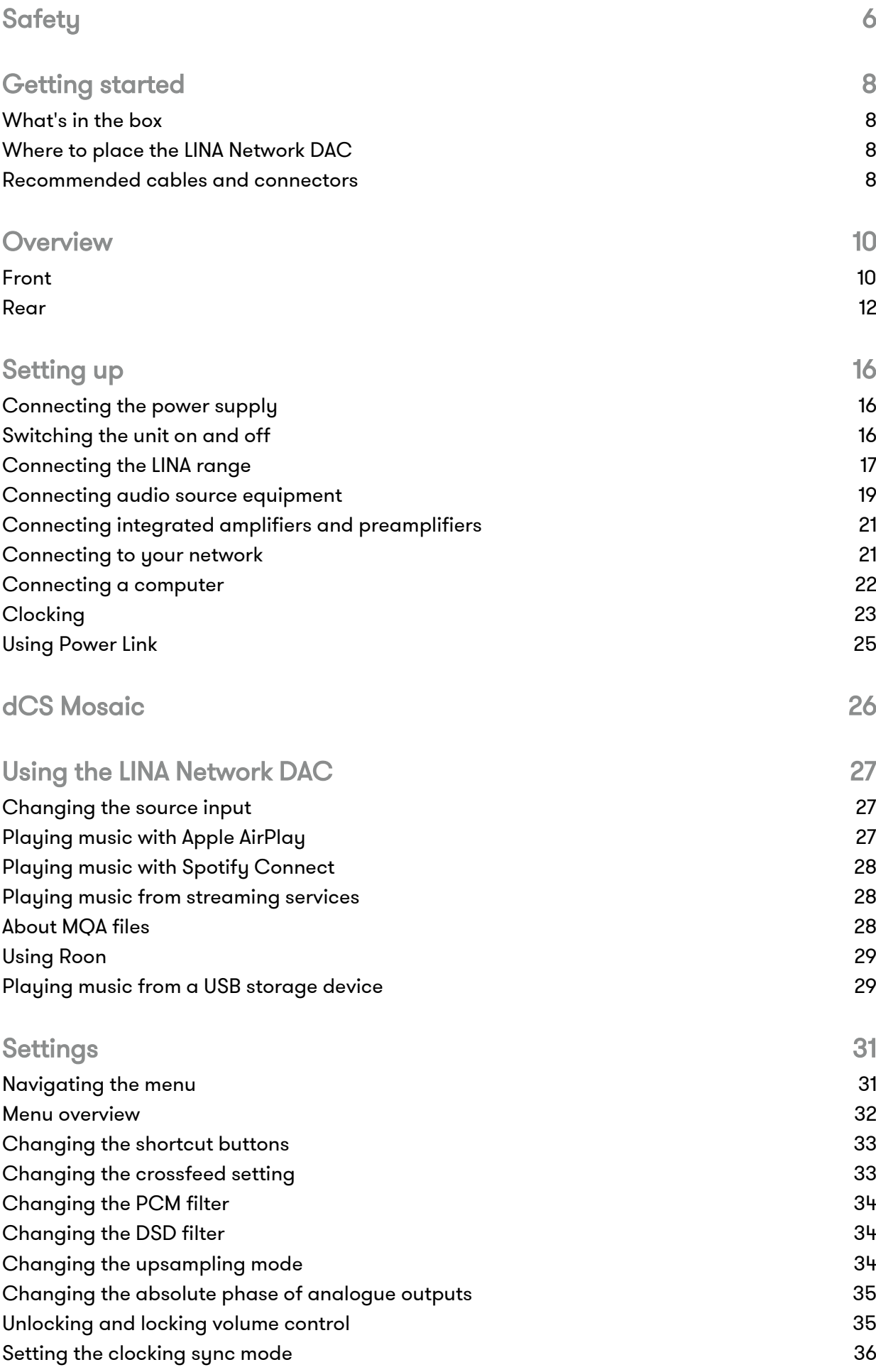

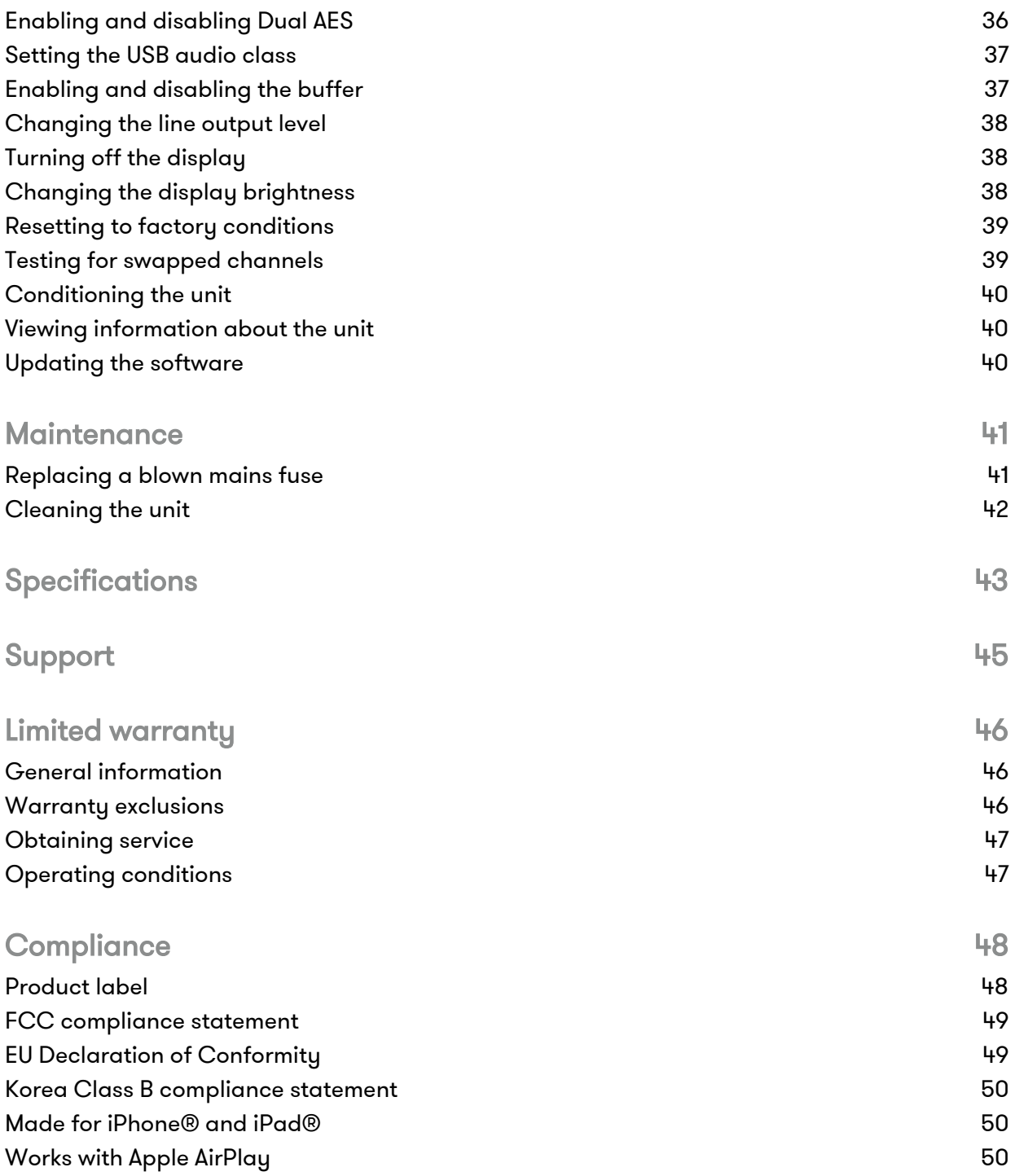

# <span id="page-5-0"></span>**Safety**

To prevent personal injury or damage to the unit, read the following safety messages before use.

#### **CAUTION**

Read and comply with all safety messages and instructions in this document.

- Follow the cleaning instructions in this document.
- Only install the unit according to the instructions in this document.
- Do not spill liquid on the unit or allow it to get wet.
- Do not install the unit near heat sources.
- Use only the attachments and accessories specified by dCS.

#### **CAUTION**

To prevent the risk of electric shock and ensure the best audio performance, connect the unit to mains earth (ground) using the correct power cable.

- A grounding type plug has two blades and a grounding prong, which is provided for safety. If the provided plug does not fit into your outlet, contact a qualified electrician.
- Do not use the power cable if it is damaged.
- If this unit is not being used for a long period of time, disconnect the unit from the power supply.
- During lightning storms, disconnect the unit from the power supply to prevent power surges.

#### **CAUTION**

The safety covers on the unit protect you from electric shock.

- Do not remove the safety covers from the unit.
- If you do remove the safety covers from the unit, it invalidates the warranty.

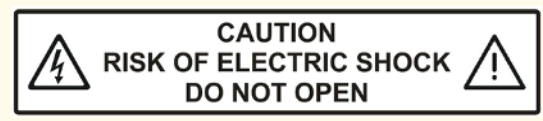

#### **NOTICE**

If the unit is damaged, do not use it and contact a qualified service engineer. Possible causes of damage to the unit include the following:

- Liquid is spilled on the unit.
- A heavy object falls on the unit.
- The unit is exposed to rain or moisture.
- The unit is dropped.

### **NOTICE**

Damage caused to the unit by misuse of a mains regenerator or by a malfunctioning mains regenerator is not covered by the warranty.

- We do not recommend the use of mains regenerators.
- If you want to use a mains regenerator with variable voltage and frequency, set the voltage to match your local voltage. Set the frequency to either 50Hz or 60Hz.
- Do not change the output voltage of the mains generator while it is connected to the unit.

#### **NOTICE**

If the unit is cold and is moved into a warm room, condensation may form inside the unit. Condensation may interfere with the normal operation of the unit. If the unit has been kept somewhere cold, remove all packaging and leave it for 1-2 hours before using it to allow it to reach room temperature.

# <span id="page-7-0"></span>Getting started

### <span id="page-7-1"></span>What's in the box

The box contains the following items:

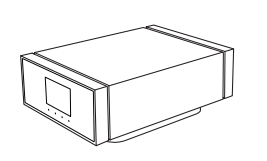

dCS LINA Network DAC Power cable (2m) 2x XLR cable (0.5m)

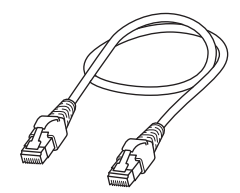

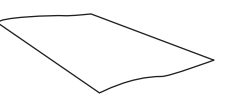

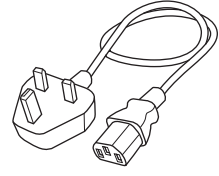

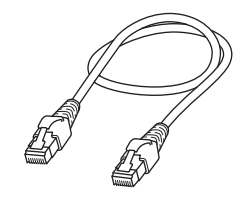

Ethernet cable (2m) Power Link cable (0.5m) Getting Started Guide

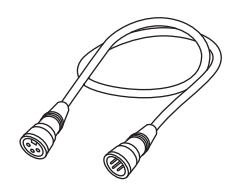

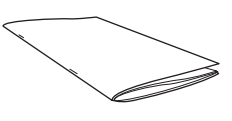

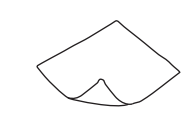

Spotify flyer **Spotify** flyer Welcome letter **Display cleaning cloth** 

If an item is missing from the box, contact your fulfilment centre.

We recommend that you keep the original packaging of the unit. If you need to order replacement packaging, contact your fulfilment centre.

## <span id="page-7-2"></span>Where to place the LINA Network DAC

#### To get the best sound quality:

- You can stack units vertically or place them next to each other.
- Ensure you can easily connect LINA Network DAC to other units of your system.
- If units are stacked vertically, place the bottom unit on a firm, vibration-free base.

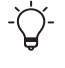

To prevent overheating, we recommend that you leave some space around the units to allow for ventilation.

### <span id="page-7-3"></span>Recommended cables and connectors

We recommend the following cables and connectors for use with the unit. We supply "commercial" cables with the unit, but you can use cables and connectors of your preferred quality.

#### **NOTICE**

Heavy or inflexible power cables may damage the power socket on the unit.

Some "audiophile" cables have unusual grounding or screening arrangements, or  $-\bigcirc$ they don't have the correct characteristic impedance. If you have difficulty using such cables but the problem disappears when you use standard cables, contact your cable manufacturer.

### Digital inputs

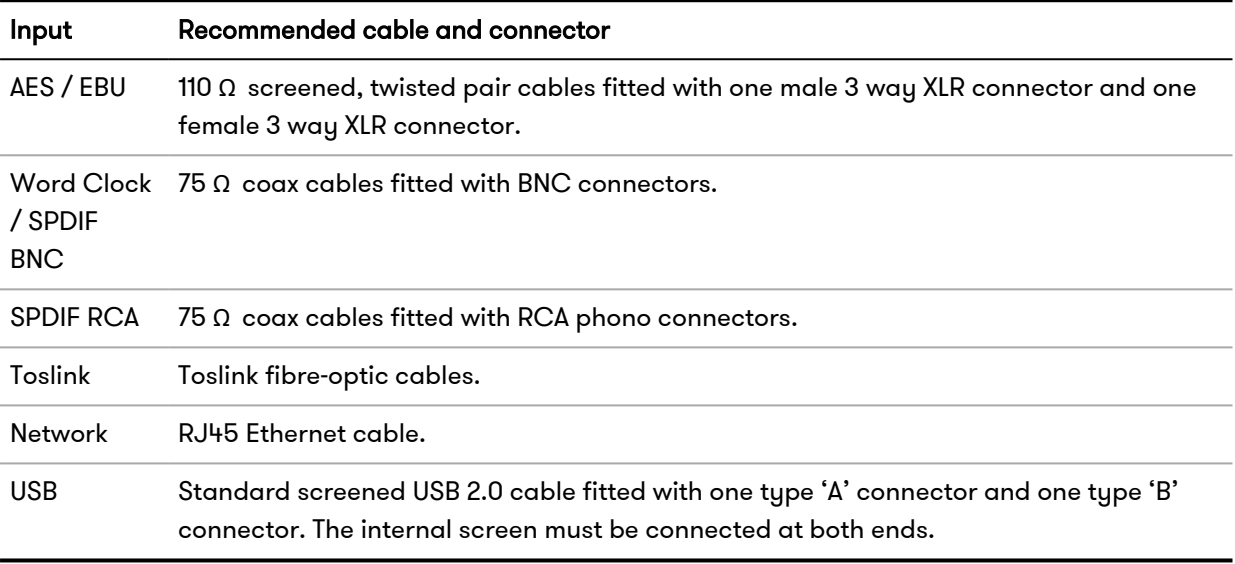

 $-\overleftrightarrow{C}$  The Word Clock sockets require a simple DC-coupled connection. If you use capacitor-coupled cables or cables with built-in networks, the interfaces may not work correctly.

#### Analogue outputs

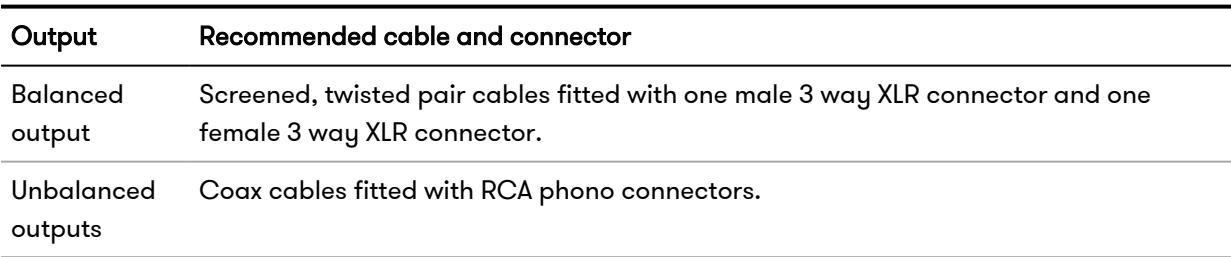

# <span id="page-9-0"></span>**Overview**

## <span id="page-9-1"></span>Front

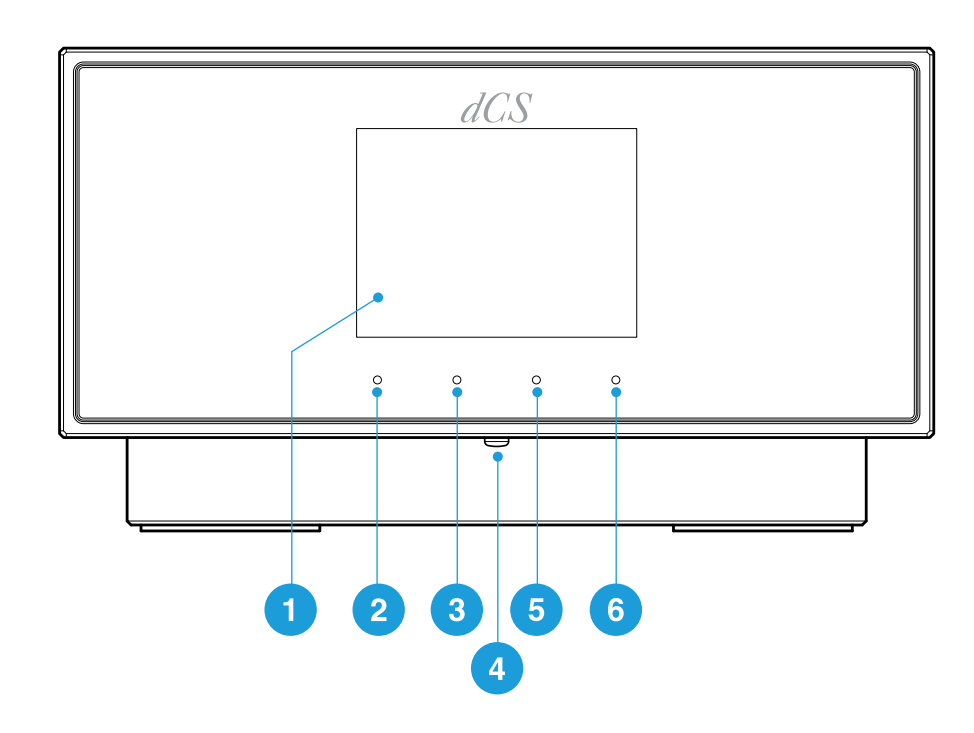

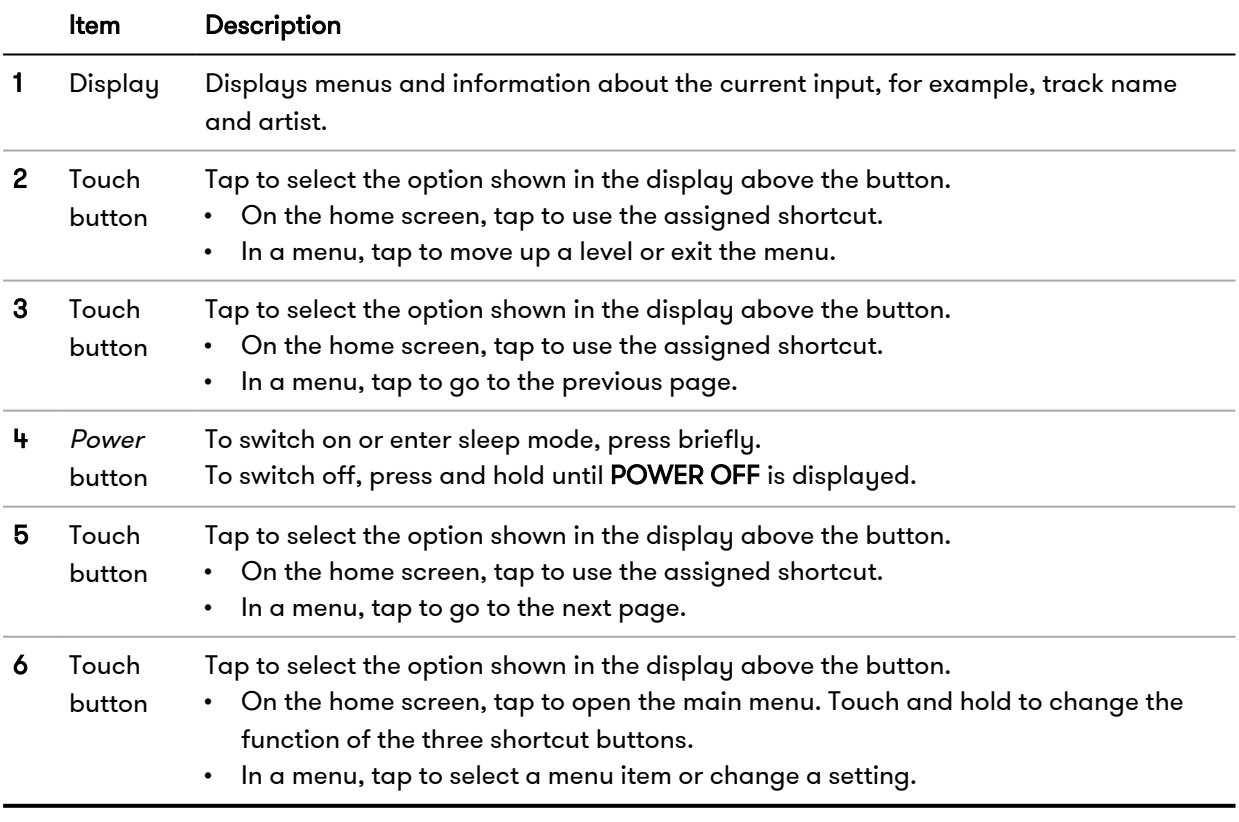

 $\dot{B}$  You can assign your favourite settings to the three shortcut buttons on the home screen.

*►* For more information, see ["Changing](#page-32-0) the shortcut buttons" on page 33.

### Display

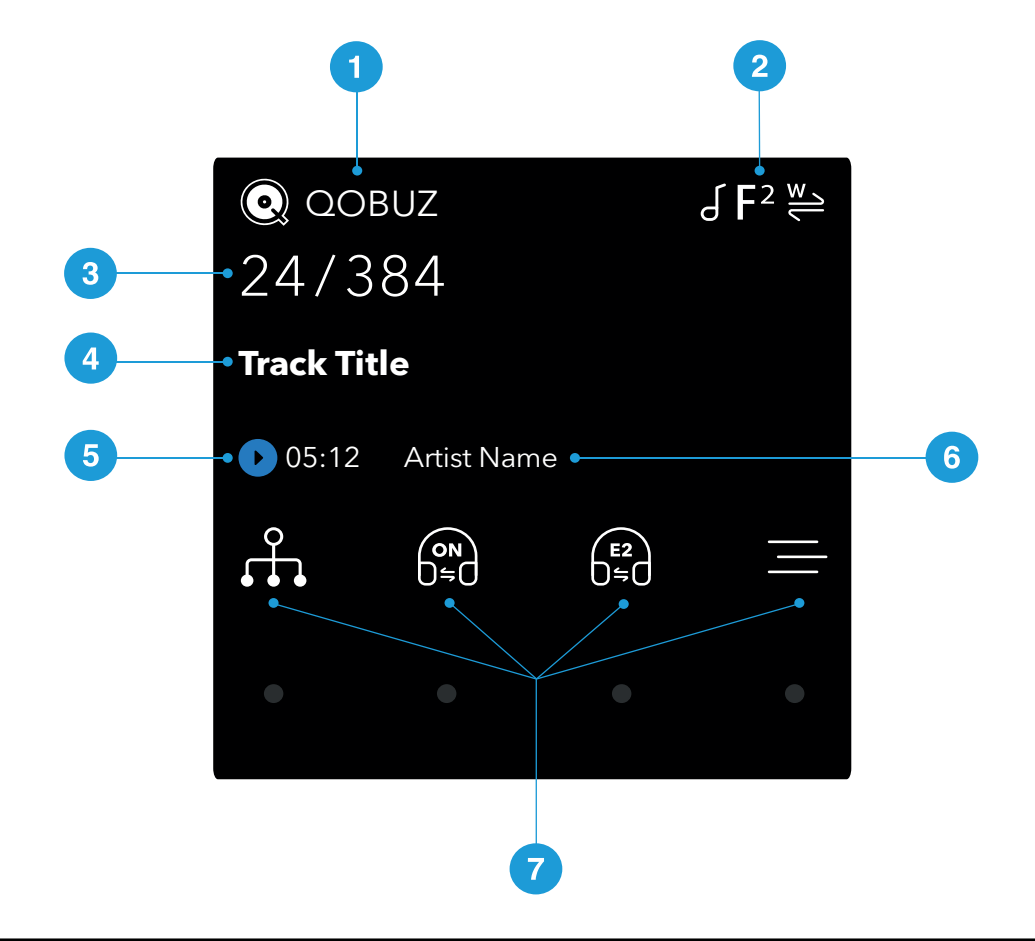

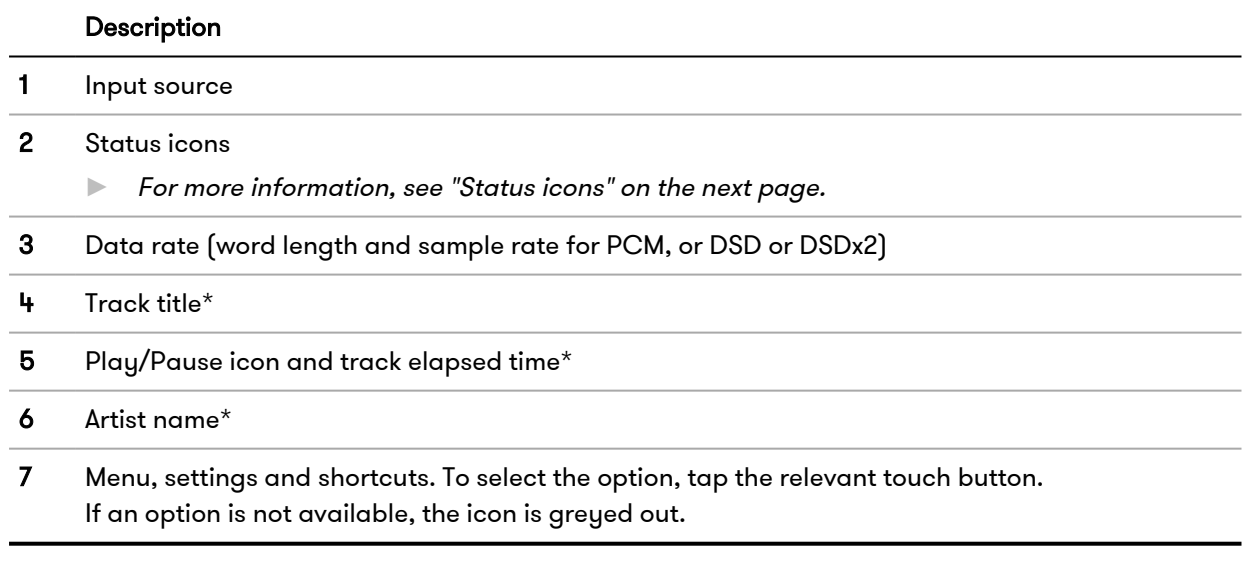

\*Displayed only when streaming from network or USB2

### <span id="page-11-1"></span>Status icons

Status icons are shown in the top-right of the home screen.

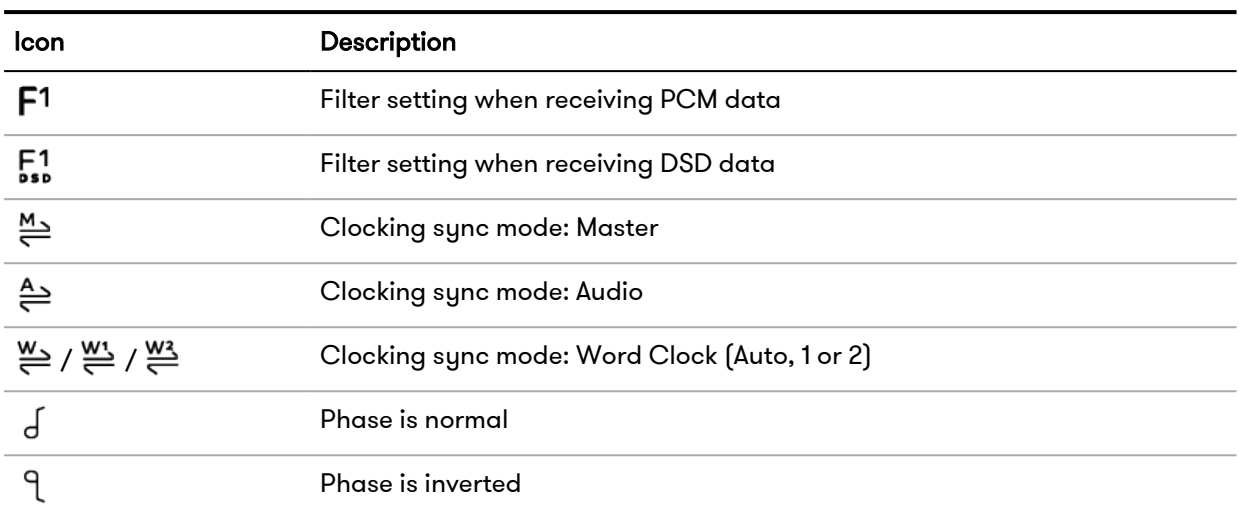

## <span id="page-11-0"></span>Rear

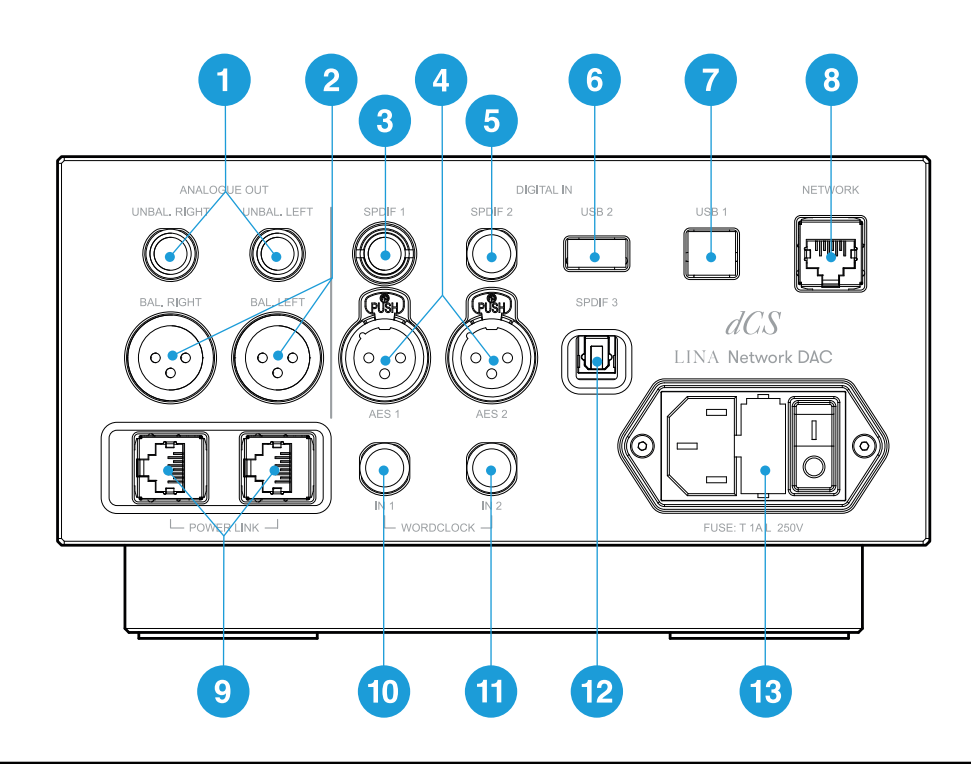

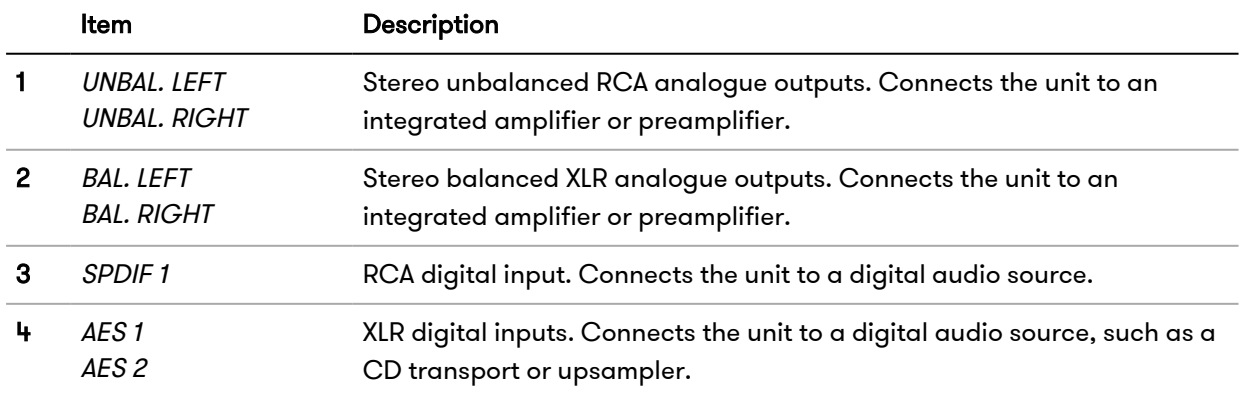

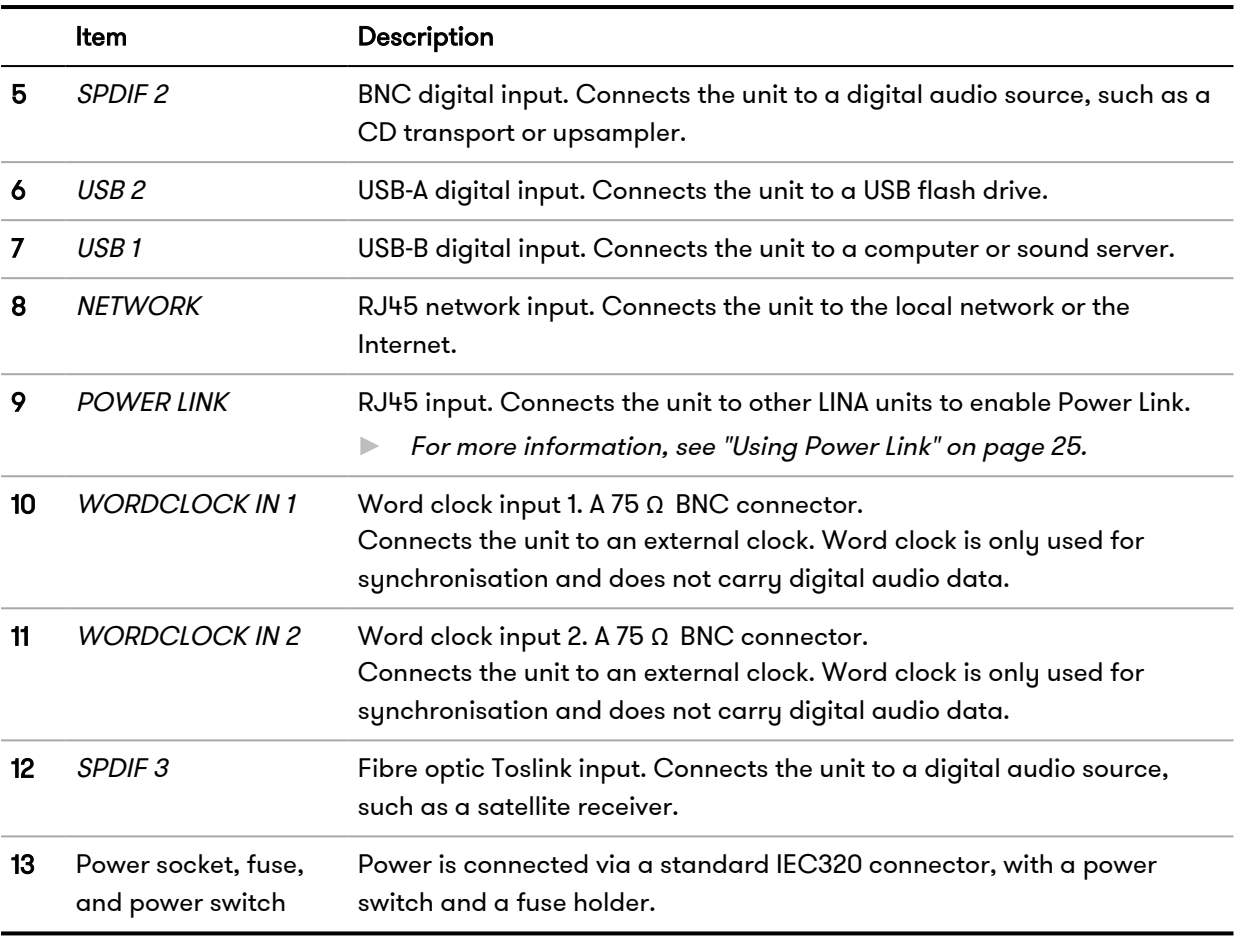

### Analogue outputs

The balanced and unbalanced outputs on the unit are independent, which allows you to connect each output to a different amplifier.

Connect balanced outputs to true balanced inputs only. The outputs are electronically balanced and floating, which reduces hum or interference picked up by the cable. There are three connections:

- Pin 1: Screen / ground
- Pin 2: Signal +
- Pin 3: Signal -

 $-\bigcirc$ The balanced outputs do not work correctly when they are connected to an unbalanced input.

### Digital inputs

#### AES digital inputs

The AES 1 and AES 2 inputs individually accept PCM data at up to 192 kS/s, or DSD/64 in DoP format.

If Dual AES is enabled, you can use AES1 and AES2 together as a Dual AES pair. Dual AES supports the following data formats:

• PCM data (24/88.2 to 24/384)

- dCS-encrypted DSD data from Vivaldi, Rossini, Scarlatti, and Paganini Transports
- DoP data (DSD/64 or DSD/128 over PCM)

*►* For more [information,](#page-35-1) see "Enabling and disabling Dual AES" on page 36.

 $\cdot \bigcirc$  Dual AES works correctly only when the source generates Dual AES data. It is not the same as single AES data connected to both AES1 and AES2.

#### SPDIF digital inputs

The SPDIF 1 and SPDIF 2 inputs accept PCM data at up to 192 kS/s, or DSD/64 in DoP format. SPDIF 3 is a Toslink optical receiver that accepts PCM data at up to 96 kS/s.

#### USB sockets

The USB 1 socket is a galvanically isolated 'B' type socket. It accepts audio data from a Windows™ PC, Apple Mac™ , or sound server.

The USB 1 socket can operate in two audio classes:

- Class 1, which accepts data at up to 96 kS/s. No additional drivers need to be installed on the connected computer.
- Class 2, which accepts data at up to 384 kS/s, or DSD/64 or DSD/128 in DoP format. A dCS USB Class 2 driver needs to be installed on computers running Windows™ versions before Windows™ 10 Creator's Update. No additional driver needs to be installed on Apple desktops and notebooks running macOS 10.6.3 or above.

 $-\hat{C}$  The USB 1 socket has been tested with various PCM streaming programs on Windows™ 10, Windows™ 8.1, and macOS 10.11. However, the socket may not work with all devices, operating systems, or software.

*►* For more [information,](#page-36-0) see "Setting the USB audio class" on page 37.

The USB 2 socket is an 'A' type socket. It can stream PCM music files in formats at up to 24 bits / 384 kS/s or DSD/128. The connected USB device must be both of the following:

- A USB flash drive or low-powered USB hard drive, with the suggested maximum size of 32 GB
- In FAT32 or unencrypted NTFS format

Both USB sockets work in true asynchronous USB mode, which ensures the unit is not affected by clock jitter from connected devices.

### Word clock inputs

The WORDCLOCK IN 1 and WORDCLOCK IN 2 sockets accept standard word clock at 44.1, 48, 88.2, 96, 176.4 or 192 kHz from a Master Clock or the source equipment.

The unit can only lock when the clock frequency is the same as the data rate, or an exact multiple of the data rate.

The sockets are used only for synchronisation and do not carry digital audio data.

# Overview ≦<br>∃ Netw ork D AC User Guide

### Network socket

The NETWORK socket is an RJ45 connection that allows you to stream music from the local network or the Internet. The unit streams music files at up to 24 bits / 384 kS/s, or DSD/64, or DSD/128. The network interface runs in asynchronous mode and is galvanically isolated.

### **NOTICE**

The metal contacts of the NETWORK socket can be damaged by accidentally inserting the wrong connector. When the socket is not in use, replace the dust cover.

### <span id="page-15-1"></span><span id="page-15-0"></span>Connecting the power supply

Use the supplied power cable to connect your LINA Network DAC to the power supply.

- 1. At the rear of the unit, insert the power cable into the power socket.
- 2. Connect the plug to a power supply.

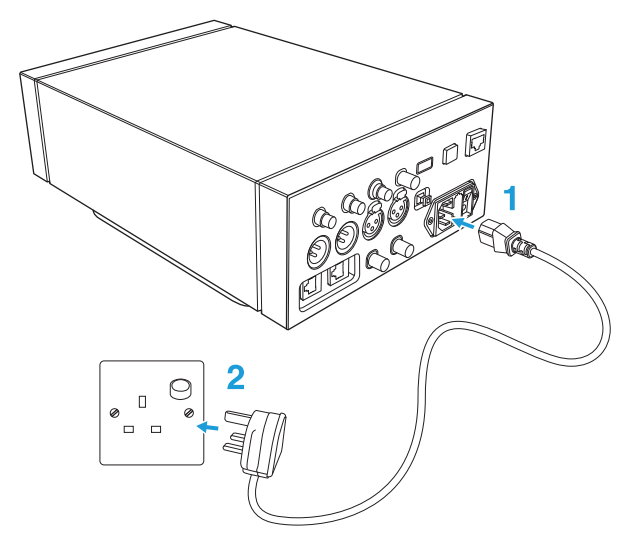

## <span id="page-15-2"></span>Switching the unit on and off

At the rear of the unit, there is a power rocker switch next to the power cable. There is also a power button on the front panel.

To switch on the unit:

1. On the rear of the unit, press the power rocker switch to the I position.

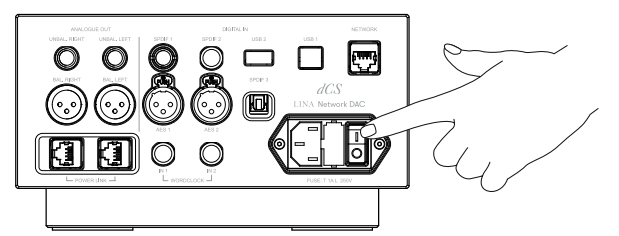

2. On the front of the unit, press the Power button.

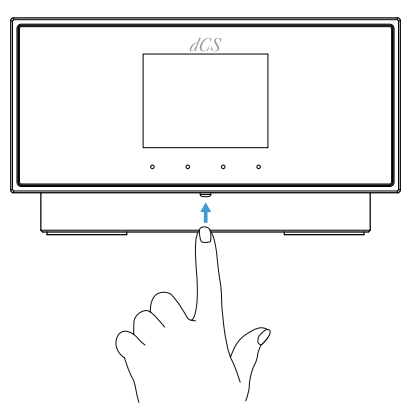

To switch off the unit:

• Press and hold the Power button until POWER OFF is displayed.

### Using sleep mode

Sleep mode suspends the unit in its current state, but keeps it ready for quick use.

- To enter sleep mode, briefly press the Power button. The display turns off.
- To exit sleep mode, press the Power button again.
- $-\sum$ To prevent screen burn-in of the display, switch the unit off or put it in sleep mode when not in use.

### <span id="page-16-0"></span>Connecting the LINA range

To connect the LINA Network DAC, LINA Master Clock and LINA Headphone Amplifier together:

- 1. Position the LINA range.
- 2. Connect the LINA Network DAC to the LINA Headphone Amplifier.
- 3. Connect the LINA Master Clock to the LINA Network DAC.

#### 1. Positioning the LINA range

You can position the units in one of the following ways:

- Place the units side by side.
- Stack the units vertically in the following order:
	- LINA Headphone Amplifier at the bottom
	- LINA Master Clock in the middle
	- LINA Network DAC on top

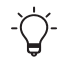

 $-\dot{\bigcirc}$  To prevent overheating, we recommend that you leave some space around the units to allow for ventilation.

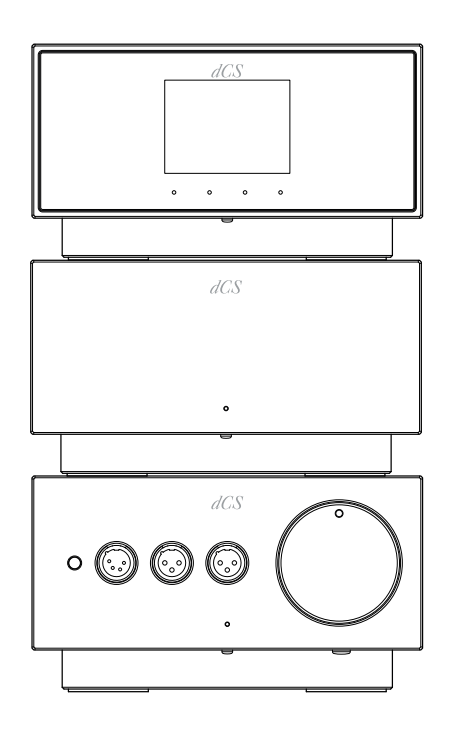

### 2. Connecting the LINA Network DAC to the LINA Headphone Amplifier

You can connect the LINA Network DAC to the LINA Headphone Amplifier using the balanced XLR sockets.

1. Using two balanced XLR cables, connect the BAL. LEFT and BAL. RIGHT outputs on the LINA Network DAC to the BAL. LEFT and BAL. RIGHT inputs on the LINA Headphone Amplifier.

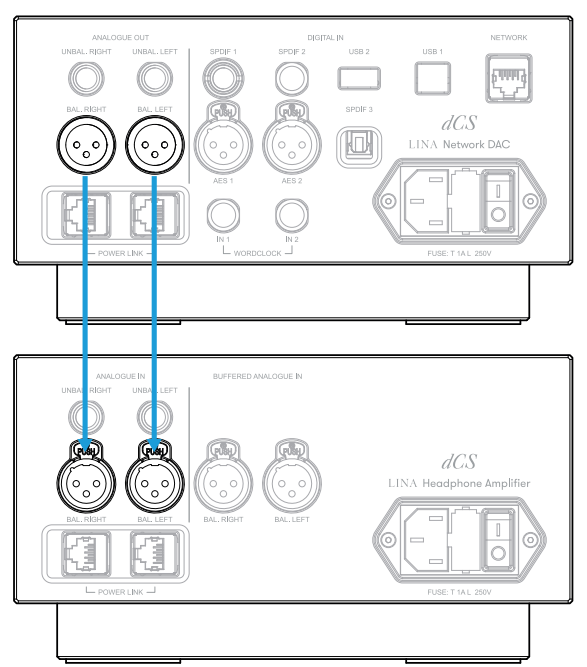

2. On the LINA Headphone Amplifier, choose the unbuffered XLR input. If the status indicator is not white, press the Power / Input button until it changes to white.

### 3. Connecting the LINA Master Clock to the LINA Network DAC

You can lock the network and USB inputs on the LINA Network DAC to the LINA Master Clock.

- 1. Switch on the LINA Network DAC and the LINA Master Clock.
- 2. On the LINA Network DAC, choose the network or USB input.
	- *►* For more information, see ["Changing](#page-26-1) the source input" on page 27.
- 3. Using two BNC cables, connect the WORDCLOCK output sockets on the LINA Master Clock to the WORDCLOCK input sockets on the LINA Network DAC.

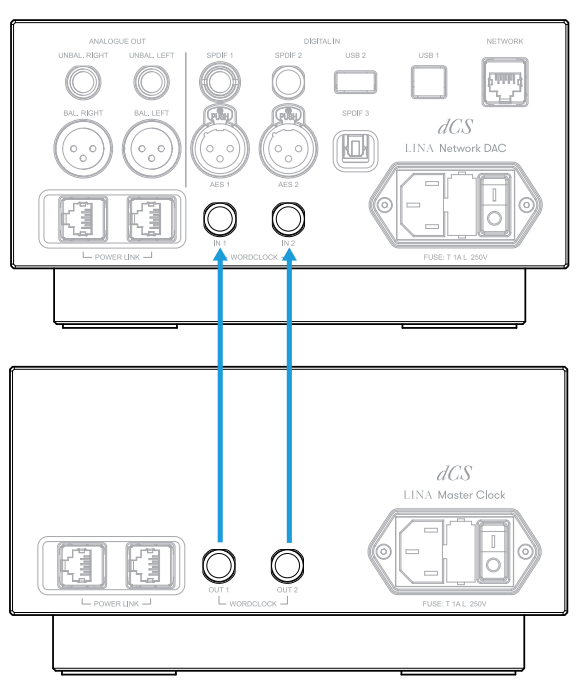

- 4. Set the clocking sync mode on the LINA Network DAC to Auto  $\stackrel{\text{w}}{\rightleftarrows}$ .
	- *►* For more [information,](#page-35-0) see "Setting the clocking sync mode" on page 36.

The LINA Network DAC selects the appropriate clock input and locks to it.

If you lock an AES or SPDIF input on the LINA Network DAC to the LINA Master Clock, the source equipment will not be locked to the Clock, resulting in periodic clicks, dropouts or distortion.

To use the LINA Network DAC in this way, use source equipment that has a word clock input and a Master Clock with extra outputs.

### <span id="page-18-0"></span>Connecting audio source equipment

You can use the input sockets on the rear of the LINA Network DAC to connect audio equipment to the unit, for example, CD transports, DVD players, or upsamplers.

There are two types of input sockets on the unit:

- AES (Audio Engineering Society)
- SPDIF (Sony/Philips Digital Interface)

If you lock an AES or SPDIF input on the LINA Network DAC to the LINA Master Clock, the source equipment will not be locked to the Clock, resulting in periodic clicks, dropouts or distortion.

To use the LINA Network DAC in this way, use source equipment that has a word clock input and a Master Clock with extra outputs.

### Connecting a single AES or SPDIF input

Most digital audio source equipment is fitted with at least one digital output, which is usually an RCA phono connector. Satellite receivers usually have a Toslink optical output.

- 1. At the rear of the LINA Network DAC, connect a suitable cable to one of the following sockets:
	- AES 1
	- $\cdot$  AES 2
	- SPDIF 1
	- SPDIF 2
	- SPDIF 3
- 2. Connect the other end of the cable to the source equipment.
- 3. Switch on the source equipment.
- 4. If possible, play music on the source equipment to generate an audio signal.
- 5. Change the source input on the unit.
	- *►* For more information, see ["Changing](#page-26-1) the source input" on page 27.

After you have selected the input, the display shows the bit rate and format of the current music.

### Connecting a Dual AES input

Some audio equipment, for example, upsamplers or sound servers, can output in Dual AES. Dual AES features lower jitter than single AES or SPDIF.

Some audio equipment has two single AES outputs that carry identical data. This is not the same as Dual AES, and will be in mono if you set Dual AES mode manually. To avoid this, we recommend using the Auto setting for Dual AES.

- 1. Using XLR cables, connect your LINA Network DAC to the source equipment. Ensure the cables are not swapped.
	- Connect the AES1 (or AES A) output on the source equipment to the AES 1 socket on the unit.
	- Connect the AES2 (or AES B) output on the source equipment to the AES 2 socket on the unit.
- 2. Switch on the source equipment.
- 3. If possible, play music on the source equipment to generate an audio signal.
- 4. Ensure that Dual AES is enabled on the unit.
	- *►* For more [information,](#page-35-1) see "Enabling and disabling Dual AES" on page 36.
- 5. Change the source input on the unit to DUAL AES.

*►* For more information, see ["Changing](#page-26-1) the source input" on page 27.

After you have selected the input, the display shows the bit rate and format of the current music.

### <span id="page-20-0"></span>Connecting integrated amplifiers and preamplifiers

You can connect your LINA Network DAC to integrated amplifiers and preamplifiers. The unit has two types of analogue output connections: balanced and unbalanced. These outputs are independent, which allows you to connect each output to a different amplifier.

#### **NOTICE**

If you plan to directly connect your LINA Network DAC to a power amplifier, unlock the volume control and reduce the volume level before setting up LINA Network DAC with your system.

*►* For more information, see ["Unlocking](#page-34-1) and locking volume control" on page 35.

 $-\hat{C}$  Connecting the unit's balanced output to an unbalanced input using an XLR cable is not recommended, as it results in hissing noises, unstable levels, and a thin sound.

- 1. Switch on the amplifier and set it to a low volume.
- 2. Connect cables to the rear of the unit.
	- If you are using the balanced outputs, connect XLR cables to the BAL. LEFT and BAL. RIGHT sockets.
	- If you are using the unbalanced outputs, connect RCA phono cables to the UNBAL. LEFT and UNBAL. RIGHT sockets.
- 3. Connect the other end of the cables to the amplifier.

 $-\bigcirc$  The inputs on the amplifier may be labelled CD or AUX.

- 4. Select the chosen input on the amplifier and play some music.
	- *►* For more [information,](#page-26-0) see "Using the LINA Network DAC" on page 27.
- 5. While music is playing, slowly increase the amplifier volume to the desired level.

### <span id="page-20-1"></span>Connecting to your network

If you connect your LINA Network DAC to a network, you can stream content from local sources, such as a music server on your network, or from Internet services.

Before connecting the unit to your network, ensure you have the following items:

- A Wi-Fi network router with spare Ethernet sockets. To stream content from internet services, your router must be connected to the Internet.
- A mobile device with the Mosaic Control app installed.
	- *►* For more [information,](#page-25-0) see "dCS Mosaic" on page 26.
- Optional: A music server, such as a Network Attached Storage (NAS) server. The music server must be UPnP (Universal Plug and Play) compatible, and must be connected to the router via an Ethernet cable.

We fully test our products with the MinimServer UPnP server software. For more information about MinimServer, visit [www.minimserver.com](https://www.minimserver.com/)

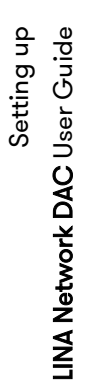

For more information about configuring your network, contact your local service centre or a local IT expert.

To connect your LINA Network DAC to your network:

- 1. At the rear of the unit, connect an Ethernet cable to the NETWORK socket.
- 2. Connect the other end of the Ethernet cable to your router.
- 3. On your mobile device, connect to the same network as your router.
- 4. On your mobile device, open the Mosaic Control app and connect to your LINA Network DAC.

To stream from internet services, your router must be connected to the internet.

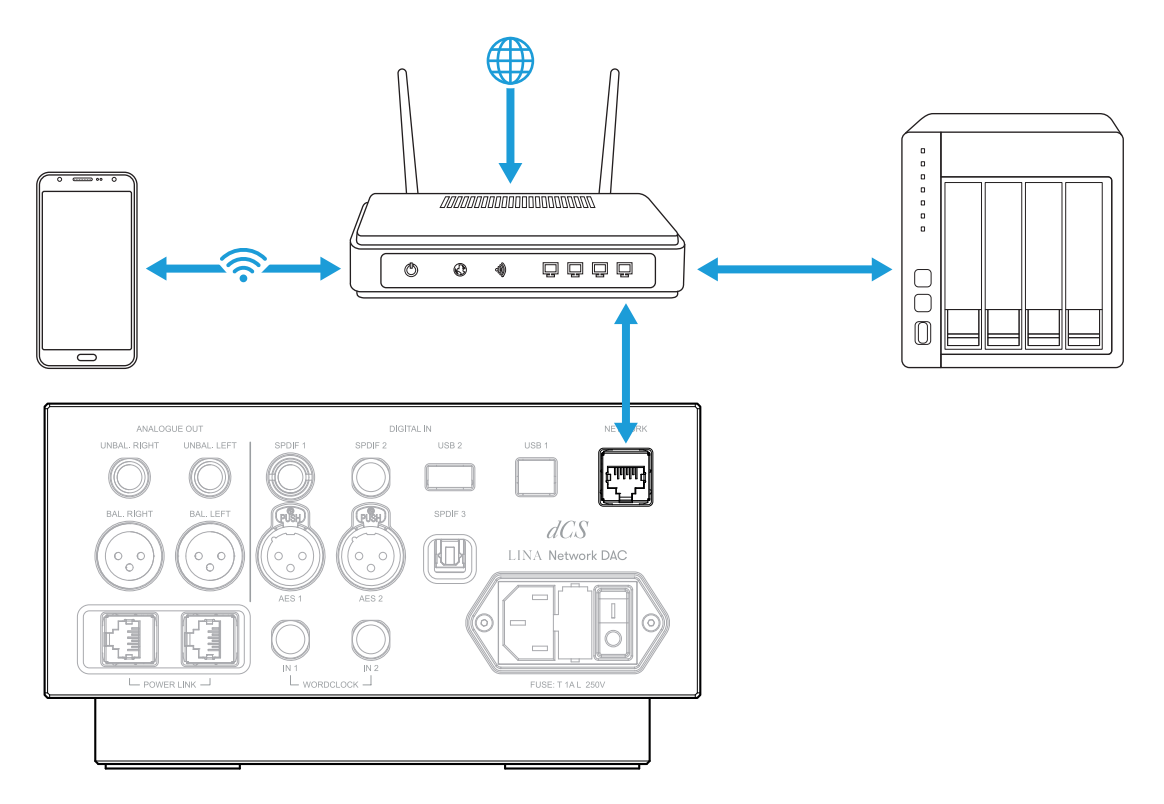

### <span id="page-21-0"></span>Connecting a computer

You can connect a computer to the USB 1 socket on your LINA Network DAC. For best results, we recommend using a premium music streaming program instead of software included with the operating system.

The USB 1 socket can operate in two audio classes:

- Class 1, which accepts data at up to 96 kS/s. No additional drivers need to be installed on the connected computer.
- Class 2, which accepts data at up to 384 kS/s, or DSD/64 or DSD/128 in DoP format. A dCS USB Class 2 driver needs to be installed on computers running Windows™ versions before Windows™ 10 Creator's Update. No additional driver needs to be installed on Apple desktops and notebooks running macOS 10.6.3 or above.
- $\widetilde{\langle}\hat{}\rangle$  The *USB 1* socket has been tested with various PCM streaming programs on Windows™ 10, Windows™ 8.1, and macOS 10.11. However, the socket may not work with all devices, operating systems, or software.
- *►* For more [information,](#page-36-0) see "Setting the USB audio class" on page 37.
	- 1. Using a USB cable, connect a computer to the USB 1 socket on the rear of the unit.
	- 2. Change the source input on the unit to USB / PC.
		- *►* For more information, see ["Changing](#page-26-1) the source input" on page 27.
	- 3. In your streaming program, select the LINA Network DAC as the output device.

#### Selecting LINA Network DAC as the audio output device on your computer

To listen to music from your computer on the unit, you may need to change your preferred audio output device.

#### macOS™

- 1. Select Finder.
- 2. Select the Go tab.
- 3. Select Utilities > Audio MIDI Setup.
- 4. Use the right mouse button to select dCS Lina Network DAC.
- 5. Select Use this device for sound output.
- 6. To get the best sound quality, set the format to 384000.0Hz and 2ch-24bit Integer.
- 7. Close Audio MIDI Setup.

#### Windows™ <sub>10</sub> and Windows™ 8.1

- 1. Open the Control Panel and select Sound.
- 2. Select the Playback tab.
- 3. Use the right mouse button to select dCS Lina Network DAC.
- 4. Select Set as Default Communication Device.
- 5. To get the best sound quality:
	- a. Select Properties.
	- b. Select the Advanced tab.
	- c. Select 24 bit, 384000 Hz (Studio Quality).
	- d. In the Exclusive Mode options, select both options.
- 6. Close the Sound window.

### <span id="page-22-0"></span>**Clocking**

Clock jitter is variation in the digital audio clock frequency, which can cause a loss of fine detail when listening to music. The unit can run in different clocking sync modes, which can reduce jitter. To minimise jitter, connect the unit to the LINA Master Clock or a compatible Master Clock.

*►* For more information, see ["Connecting](#page-16-0) the LINA range" on page 17.

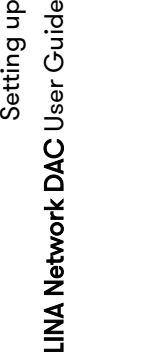

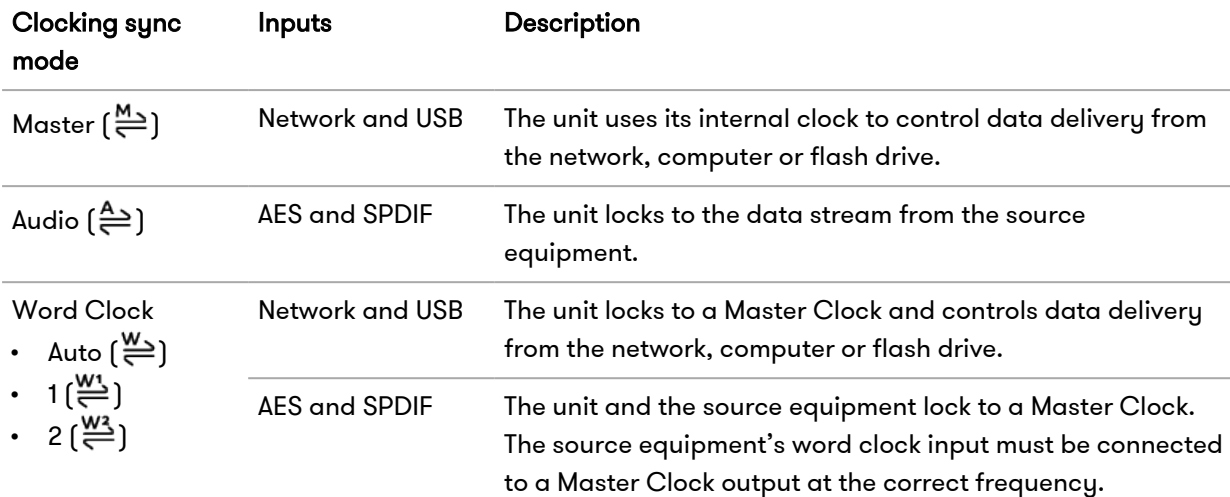

 $-\bigcirc$  The sync mode setting is stored separately for each input.

### Using the unit in Master mode

When using the network or USB inputs, the unit automatically defaults to Master mode if a Master Clock is not connected. If you prefer, you can set these inputs to Master mode, ignoring any connection to the word clock inputs.

*►* For more [information,](#page-35-0) see "Setting the clocking sync mode" on page 36.

### Using the unit in Audio sync mode

When using the AES or SPDIF inputs, you can set the unit to lock to the data stream from the source audio equipment.

- 1. Switch on the unit.
- 2. Switch on the source audio equipment.
- 3. On the unit, choose the input you want to lock.
	- *►* For more information, see ["Changing](#page-26-1) the source input" on page 27.
- 4. Set the clocking sync mode on the unit to Audio.
	- *►* For more [information,](#page-35-0) see "Setting the clocking sync mode" on page 36.

### Locking the unit to a Master Clock

To minimise jitter, you can lock the unit to a Master Clock. If the Master Clock has an available output, you can use it to also clock another audio source, such as a CD transport.

- 1. Switch on the unit and the Master Clock.
- 2. On the unit, choose the input you want to lock to the Master Clock.
	- *►* For more information, see ["Changing](#page-26-1) the source input" on page 27.
- 3. Using two BNC cables, connect the WORDCLOCK output sockets on the Master Clock to the WORDCLOCK input sockets on the unit.
- 4. If you are also locking another audio source to the Master Clock, switch it on and connect the Master Clock to the word clock input on the source equipment.
- 5. Set the clocking sync mode on the unit to Word Clock 1-2 Auto.
	- *►* For more [information,](#page-35-0) see "Setting the clocking sync mode" on page 36. The LINA Network DAC selects the appropriate clock input and locks to it.

## <span id="page-24-0"></span>Using Power Link

Power Link allows you to switch LINA units on and off at the same time, or put the LINA Network DAC and LINA Master Clock in and out of sleep mode at the same time.

To enable Power Link, use two RJ45 cables to connect the POWER LINK sockets on each unit.

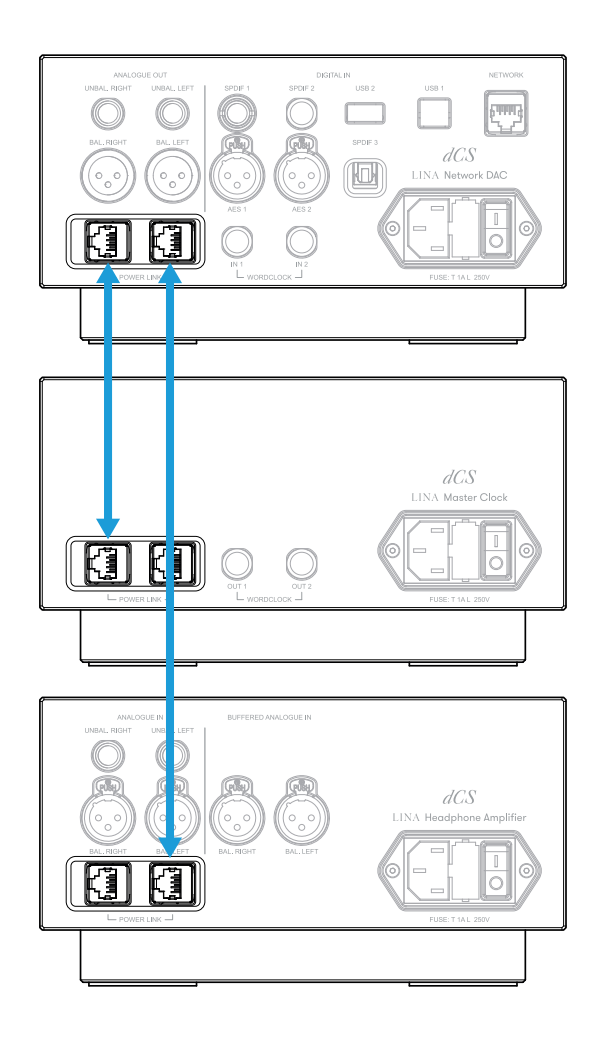

# <span id="page-25-0"></span>*dCS* Mosaic

dCS Mosaic is a bespoke collection of hardware and software modules that allow you to access your digital music. With dCS Mosaic, you can stream content from the following:

- Local streaming sources, such as a music server on your network or using Apple AirPlay
- Internet services, such as Spotify, TIDAL, Qobuz and Deezer
- Internet Radio
- Podcasts via Airable

#### The Mosaic Control app

Mosaic Control is an app for your iOS or Android mobile device. With the Mosaic Control app you have access to a vast library of music through a simple, yet powerful interface. You can use the app to:

- Browse media from various streaming services
- Manage settings and configuration options for your dCS products

To download the Mosaic Control app, visit the app store on your iOS or Android device and search for dCS Mosaic.

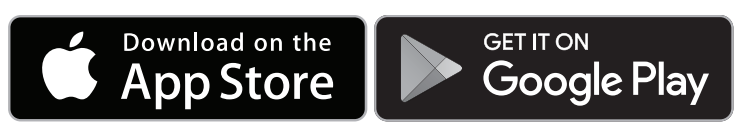

Help using the Mosaic Control app

To view the User Guide for the Mosaic Control app, visit [https://dcs.community/t/dcs-mosaic](https://dcs.community/t/dcs-mosaic-user-guide/)[user-guide/](https://dcs.community/t/dcs-mosaic-user-guide/)

# <span id="page-26-0"></span>Using the LINA Network DAC

## <span id="page-26-1"></span>Changing the source input

You can cycle through the available source inputs using the menu.

- 1. Tap  $\equiv$ .
- 2. Tap  $\overline{\cdot}$ .
- 3. Tap  $\overline{\left(\frac{1}{2}\right)}$  to change the input.

Each time that you tap the button, it advances through the list of available inputs.

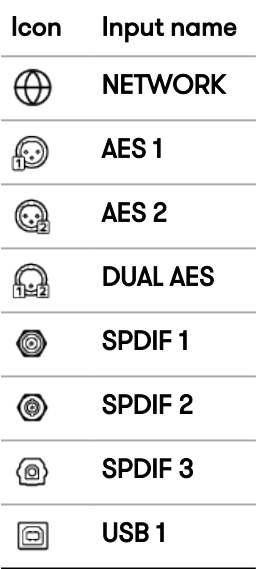

 $\dot{\circ}$  If a USB flash drive is connected to the USB 2 socket, the unit treats it as a network drive. Select the input using the Mosaic Control app.

- If Dual AES is disabled, DUAL AES is not shown in the list of inputs.
	- *►* For more [information,](#page-35-1) see "Enabling and disabling Dual AES" on page 36.

Streaming a track from the network automatically selects the network input.

### <span id="page-26-2"></span>Playing music with Apple AirPlay

Use Apple AirPlay to wirelessly stream music from Apple devices. For more information, see [www.apple.com/airplay.](http://www.apple.com/airplay)

- 1. Connect your Apple device to the same Wi-Fi network as your LINA Network DAC.
- 2. Swipe down from the top-right of the screen on your Apple device to access the Control Center.
- 3. Tap the AirPlay icon  $\Box$  and then select your LINA Network DAC. When AirPlay is active, the unit's network input is automatically selected.

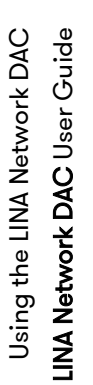

To play music stored on an Android device in a similar way, use a UPnP (Universal Plug and Play) app such as BubbleUPnP.

## <span id="page-27-0"></span>Playing music with Spotify Connect

You can use your phone, tablet or computer as a remote control for Spotify.

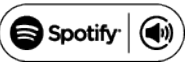

- 1. Connect the device that runs the Spotify app to the same Wi-Fi network as your LINA Network DAC.
- 2. Open the Spotify app and play a song.
- 3. At the bottom of the screen, select Devices Available.
- 4. From the list of devices, select your LINA Network DAC.

For more information on how to set up and use Spotify Connect, see [www.spotify.com/connect.](http://www.spotify.com/connect)

The Spotify software is subject to third-party licenses: [www.spotify.com/connect/third-party](http://www.spotify.com/connect/third-party-licenses)[licenses](http://www.spotify.com/connect/third-party-licenses).

## <span id="page-27-1"></span>Playing music from streaming services

You can use the Mosaic Control app to play music from online streaming services, such as Spotify, TIDAL, Qobuz, and Deezer. You can also listen to Internet Radio, and podcasts via Airable.

<span id="page-27-2"></span>*►* For more [information,](#page-25-0) see "dCS Mosaic" on page 26.

# About MQA files

MQA (Master Quality Authenticated) is an award-winning British technology that delivers the sound of the original master recording. The master MQA file is fully authenticated and is small enough to stream or download. Your LINA Network DAC features a full MQA decoder.

For more information about MQA technology, see [www.mqa.co.uk](http://www.mqa.co.uk/)

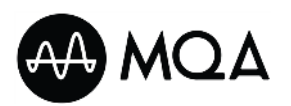

MQA files that are streamed bit-perfect using a network connection or from the USB 2 socket are extracted and rendered to the original sample rate. The decoded sample rate is shown on the display.

MQA files extracted by another device to 24/88.2 or 24/96 and then presented bit-perfect to the USB 1, AES 1, AES 2, SPDIF 1, SPDIF 2, or SPDIF 3 sockets are rendered to the original sample rate.

When listening to MQA files using a network connection, the Mosaic Control app displays the type of MQA stream.

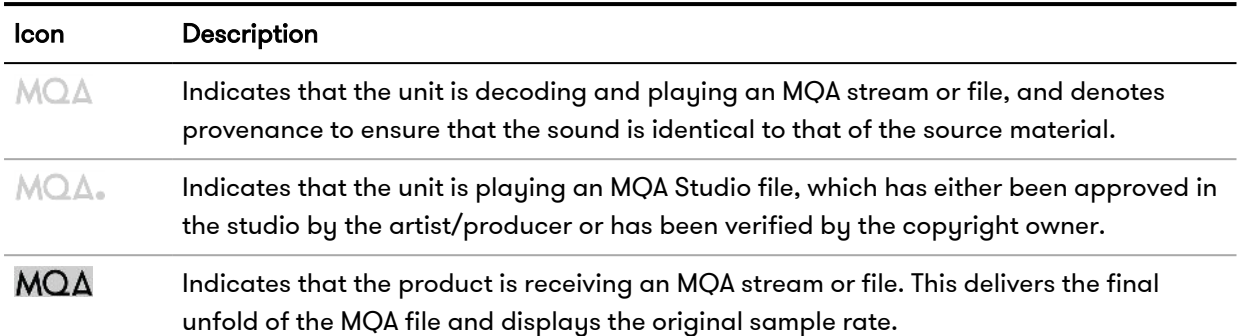

#### **NOTICE**

If the original data in an MQA file has changed, the unit cannot decode the file.

For files to be identified as containing MQA audio and sent to the MQA decoder for authentication, the metadata in the file must include the correct MQA tags. If the metadata of an MQA file has been changed, removed or was never present (for example if the files were ripped from an MQA-encoded CD), the files will not be recognised and decoded.

To fix the metadata of MQA files, use the MQA Tag Renaming application. The application reads the MQA markers in the bit stream and applies the appropriate metadata tags to the files. For more information on the MQA Tag Renaming application, see: [https://www.mqa.co.uk/customer/tag435sdf43te.](https://www.mqa.co.uk/customer/tag435sdf43te)

The MQA logo is a trademark of MQA Limited and is used under licence. MQA and the Sound Wave Device are registered trademarks of MQA Limited © 2016.

### <span id="page-28-0"></span>Using Roon

The LINA Network DAC is Roon Ready.

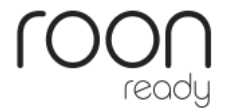

If you have a Roon account, install Roon Core on your NAS drive or on a networked computer. You can then use Roon remote to control playback on your unit.

<span id="page-28-1"></span>For more information about Roon, see <https://roonlabs.com/>

### Playing music from a USB storage device

You can play music stored on a USB storage device. The connected USB device must be both of the following:

- A USB flash drive or low-powered USB hard drive, with the suggested maximum size of 32 GB
- In FAT32 or unencrypted NTFS format

#### **NOTICE**

Do not try to play non-audio files on the unit. If the unit stops responding, restart the unit.

To play music from a USB storage device:

- 1. At the rear of the unit, connect the USB storage device to the USB 2 socket.
- 2. Open the Mosaic Control app and access the USB storage device.
- 3. Choose a song to play on the LINA Network DAC.
	- *►* For more [information,](#page-25-0) see "dCS Mosaic" on page 26.

# <span id="page-30-0"></span>Settings

You can change settings in the menu on the unit, or using the Mosaic Control app.

*►* For more [information,](#page-25-0) see "dCS Mosaic" on page 26.

To change settings for the unit using the Mosaic Control app, select  $\equiv$  from the left of the screen on your mobile device.

## <span id="page-30-1"></span>Navigating the menu

To navigate the menu on the unit, tap the buttons below the display.

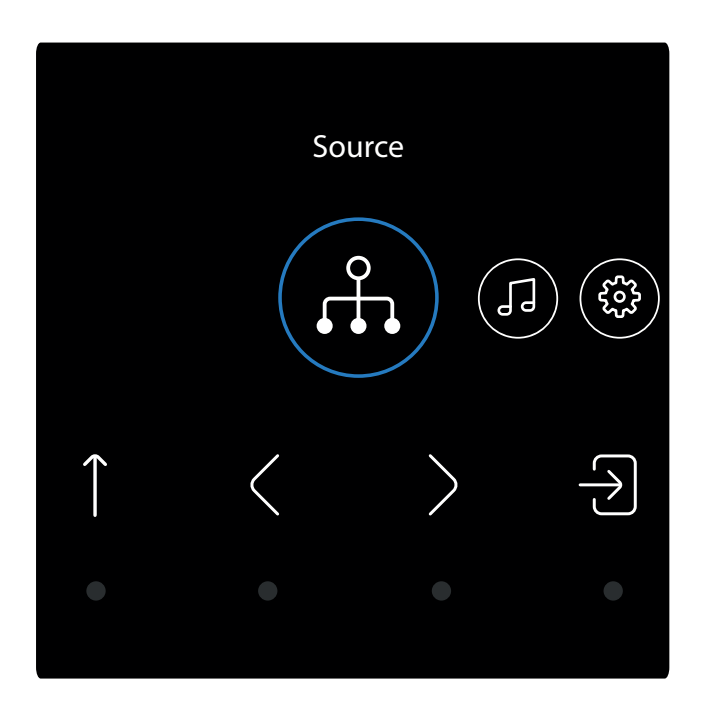

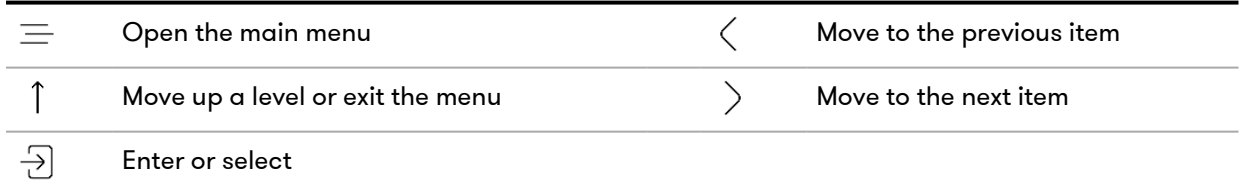

### <span id="page-31-0"></span>Menu overview

The table below shows the menus and settings available on the unit.

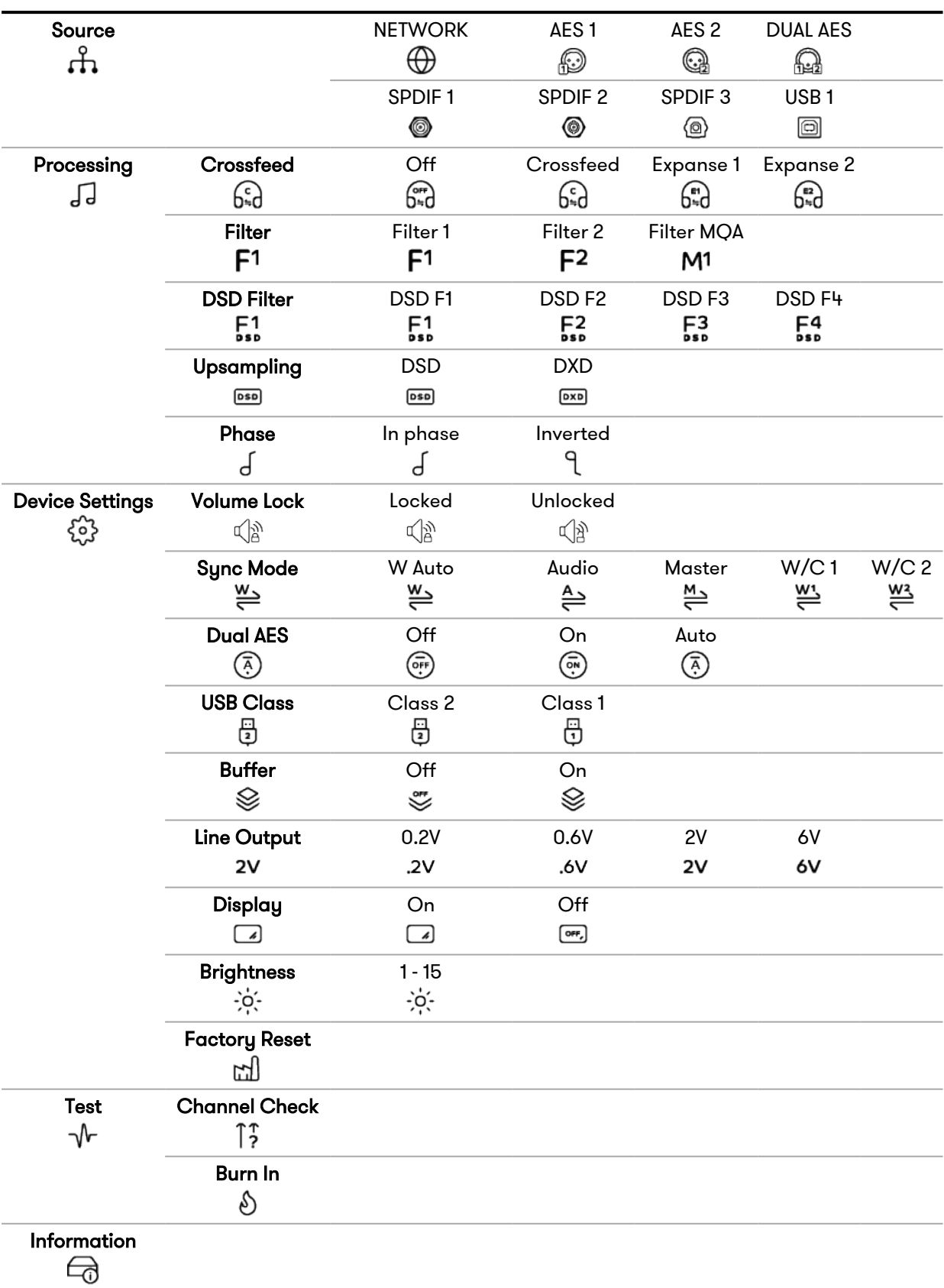

## <span id="page-32-0"></span>Changing the shortcut buttons

From the home screen, three of the touch buttons act as shortcut buttons. Tap these buttons to quickly change your favourite settings. The default shortcut buttons do the following:

- Change the input source.
- Toggle crossfeed on or off.
- Change the crossfeed setting.

When you unlock the volume control feature, the default shortcut buttons do the following:

- Change the input source.
- Change the volume.
- Mute/Unmute (for AES, SPDIF, or USB 2 input sources) or Play/Pause (for NETWORK or USB 1 input sources).

To choose a different shortcut action:

1. Touch and hold  $\equiv$  .

Three white, square reset icons appear on the display.

- 2. Tap the button for the shortcut you want to change to choose a different action.
- 3. Tap  $\uparrow$  to save changes.

### <span id="page-32-1"></span>Changing the crossfeed setting

Crossfeed is the process of blending left and right channels of a stereo audio recording, to help make audio sound more natural when played through headphones. The crossfeed setting that is most suitable for you and the music you are listening to may vary, so we recommend testing the different settings.

#### dCS Expanse

Expanse is the new patent-pending crossfeed processing algorithm developed by dCS. It applies different processing filters to give two different responses: E1 and E2. With Expanse, there is a unique headphone listening experience for all listeners that stays true to the original recording.

- 1. Tap  $\equiv$ .
- 2.  $\mathsf{Tap} \geq \mathsf{to}$  select Processing.
- 3. Tap  $\overline{\rightarrow}$ .
- 4. Tap  $\overline{\bigcirc}$  to change the crossfeed setting.

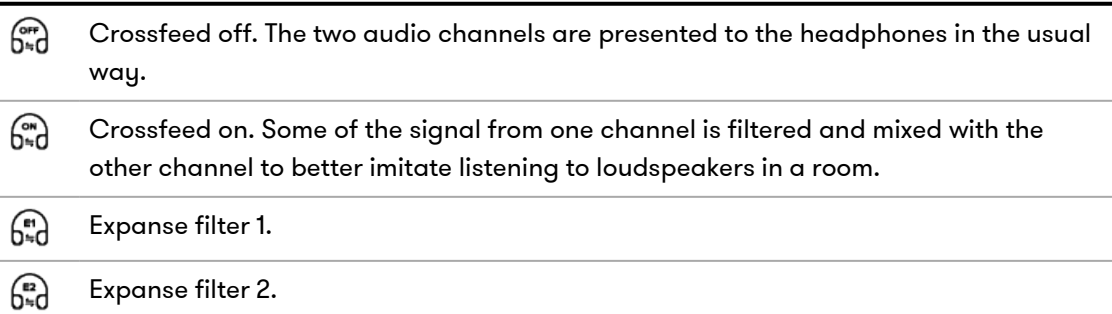

# <span id="page-33-0"></span>Changing the PCM filter

You can use the filter settings to change how music sounds when listening to PCM data. Filters are a personal choice. A different filter setting is stored for each sample rate.

- 1. Tap  $\equiv$ .
- 2.  $\mathsf{Tap} \geqslant \mathsf{to}$  select Processing.
- 3. Tap  $\overline{\left| \cdot \right|}$ .
- 4.  $\mathsf{Tap} \geq \mathsf{to}$  select Filter.
- 5. Tap  $\overline{\Theta}$  to change the PCM filter.
	- F<sub>1</sub> Filter 1. The filter has the best rejection of unwanted Nyquist images with the sharpest roll-off, but poor transient response.
	- F<sub>2</sub> Filter 2. The filter has a more relaxed image rejection and better transient response. Filter 2 is recommended for orchestral music.
	- MQA filter. Automatically selected when an MQA file is playing.  $M<sup>1</sup>$

## <span id="page-33-1"></span>Changing the DSD filter

The DSD filter is active when you are playing DSD files or upsampling PCM data to DSD.

 $\tilde{C}$  If you are playing a DSD file or upsampling to DSD, and the level of hiss at the output is high, your amplifier may not work well with wideband DSD signals. Try setting the DSD filter to Filter 2 or 3.

- 1. Tap  $\equiv$  .
- 2.  $\mathsf{Tap} \to \mathsf{to}$  select Processing.
- 3. Tap  $\frac{1}{2}$ .
- 4.  $\bar{q}$  Tap  $\bar{q}$  to select DSD Filter.
- 5. Tap  $\overline{\bigcirc}$  to change the DSD filter.
	- $F_{\text{ss}}$ Filter 1. The default setting, which gives the widest bandwidth and the highest level of out-of-band noise.  $F^2$ Filter 2. Reduces the out-of-band noise and bandwidth.
	- $F<sub>ssb</sub>$ Filter 3. Reduces the out-of-band noise and bandwidth further.
	- $F_{\rm{ss}}^4$ Filter 4. Recommended for troubleshooting only. Sharply reduces the out-of-band noise and also limits the bandwidth to 25 kHz.

## <span id="page-33-2"></span>Changing the upsampling mode

You can select between two processing options when receiving PCM data. The best upsampling mode is a personal choice.

- 1. Tap  $\equiv$ .
- 2.  $\mathsf{Tap} \to \mathsf{to}$  select Processing.
- 3. Tap  $\overline{P}$ .
- 4.  $\mathsf{Tap} \to \mathsf{to}$  select Upsampling.
- 5. Tap  $\overleftrightarrow{\cdot}$  to change the upsampling mode.

DSD. The unit adds a DSD upsampling step before the end of the PCM oversampling **DSD** process.

DXD. The unit uses its standard PCM oversampling process for PCM data.  $(x)$ 

### <span id="page-34-0"></span>Changing the absolute phase of analogue outputs

When listening to music, if the character of the instruments sounds wrong then it may be because the track was recorded with both channels phase-inverted. You can correct the absolute phase of the outputs.

- 1. Tap  $\equiv$ .
- 2.  $\mathsf{Tap} \to \mathsf{to}$  select Processing.
- 3. Tap  $\overline{\rightarrow}$ .
- 4.  $\mathsf{Top} \geq \mathsf{to}$  select Phase.
- 5. Tap  $\overline{\ominus}$  to change between normal phase  $\mathfrak f$  and inverted phase  $\mathfrak q$  . This setting is reset when you next switch the unit on.

### <span id="page-34-1"></span>Unlocking and locking volume control

You can unlock the volume control feature and adjust the volume of your unit. With volume control unlocked, you can use LINA Network DAC as a preamplifier.

#### **NOTICE**

If you plan to directly connect your LINA Network DAC to a power amplifier, unlock the volume control and reduce the volume level before setting up LINA Network DAC with your system.

- 1. Tap  $\equiv$ .
- 2.  $\text{Top} \geq t_0$  select Device Settings.
- 3. Tap  $\overline{P}$ .
- 4.  $\tau$ ap  $\geqslant$  to select Volume Lock.
- 5. Tap  $\overline{\bigcirc}$  to unlock or lock volume control.
	- Unlock volume control. √क्र
	- Lock volume control. です
- 6. Confirm the setting change and restart your unit when prompted.

After restarting your unit, volume control appears as a shortcut button and in the Mosaic Control app. The default shortcut buttons now include buttons for adjusting the volume  $\mathbb{Q}^{\pm}$  and Mute/Play/Pause  $\mathbb{W}$ , depending on the input source.

# <span id="page-35-0"></span>Setting the clocking sync mode

You can change the clocking sync mode for the current input. The sync mode setting is stored separately for each input.

- 1. Tap  $\equiv$ .
- 2. Tap  $\geqslant$  to select Device Settings.
- 3. Tap  $\overline{\rightarrow}$ .
- 4. Tap  $\overline{\left(\cdot\right)}$  to change the clocking sync mode.
	- ≝ Master. The unit uses its internal clock to control data delivery from the network, computer or flash drive. For network and USB inputs only. This is the normal mode for these inputs when a Master Clock is not available.
	- دِم Audio. The unit locks to the data stream from the source equipment. Recommended for sources that do not have a suitable Word Clock input. For use with AES and SPDIF only, with sources that do not have a word clock input that is locked to the Master Clock.
	- ≝ Word Clock 1-2 Auto. The unit automatically locks to the appropriate clock connected to the WORDCLOCK inputs. Recommended for systems with a Master Clock in a computer audio system, as the data rate of the music may keep changing.
		- Connect the WORDCLOCK IN 1 input to a Master Clock output set to 44.1, 88.2, or 176.4 kHz.
		- Connect the WORDCLOCK IN 2 input to a Master Clock output set to 48, 96, or 192 kHz.
	- ≝ Word Clock In 1. The unit locks to an external clock connected to WORDCLOCK IN 1.
	- <u>wz</u> Word Clock In 2. The unit locks to an external clock connected to WORDCLOCK IN 2.

 $\tilde{C}$  If the unit can't find a word clock that is synchronous with the data on the current AES or SPDIF input, it defaults to audio sync. The incorrect clock icon  $\stackrel{>}{\Leftarrow}$  is displayed.

### <span id="page-35-1"></span>Enabling and disabling Dual AES

You can set the AES inputs to be used together to accept PCM data at over 88.2 kS/s or DSD in DoP format from a Dual AES source.

- 1. Tap  $\equiv$ .
- 2.  $\mathsf{Tap} \geq \mathsf{to}$  select Device Settings.
- 3. Tap  $\overline{\Theta}$ .
- 4. Tap  $\geq$  to select Dual AES.
- 5. Tap  $\overline{\left(\frac{1}{2}\right)}$  to change the setting.
	- $\left(\widehat{\mathsf{off}}\right)$ Off. Disables Dual AES. Each AES input accepts single AES data.
	- $\widehat{\binom{5n}{n}}$ On. Enables manual selection between Single AES or Dual AES.
	- (不 Auto. This is the recommended setting. The unit detects the data format and automatically selects Single or Dual AES.

### <span id="page-36-0"></span>Setting the USB audio class

The USB1 socket supports two audio classes: Class 1 and Class 2.

#### **NOTICE**

Before changing the USB audio class, stop playback and close any relevant audio applications on the connected computer.

- 1. Tap  $\equiv$ .
- 2.  $\text{Top} \geq t_0$  select Device Settings.
- 3. Tap  $\overline{\rightarrow}$ .
- 4.  $\mathsf{Tap} \geq \mathsf{to}$  select USB Class.
- 5. Tap  $\overline{\left(\frac{1}{2}\right)}$  to set the USB audio class.

After you select a different audio class, wait for 10 seconds while the USB software reloads.

#### Installing the Windows™ driver for USB Class 2

If the USB audio class of the USB1 socket is set to Class 2, a driver needs to be installed on Windows™ computers before you can connect to the unit.

- 1. Set the USB1 socket to Class 2.
	- *►* For more [information,](#page-36-0) see "Setting the USB audio class" above.
- 2. If there are any ASIO drivers on the computer, uninstall them.
- 3. Connect the computer to the USB1 socket of the unit.
- 4. Go to [www.dcsaudio.com/search/results?q=driver](https://dcsaudio.com/search/results?q=driver)
- 5. Download the Windows™ USB Class 2 driver.
- 6. Unzip the file to a temporary directory.
- 7. Run the file.
- 8. Follow the on-screen instructions.
- 9. After the driver is installed, restart the computer.

### <span id="page-36-1"></span>Enabling and disabling the buffer

By default, there is a buffer delay in the unit. This delay gives the unit time to mute before you hear audible clicks caused by changes in sample rate or clock frequency. The delay is 0.72 seconds with 44.1 kS/s data, and 0.16 seconds with 192 kS/s data.

If the unit is connected to a television or video equipment, you may need to disable the buffer to keep the sound in sync with the picture.

- 1. Tap  $\equiv$ .
- 2.  $\text{Top} \geq t$ o select Device Settings.
- 3. Tap  $\overline{\cdot}$ .
- 4.  $\mathsf{Tap} \geq \mathsf{to}$  select Buffer.
- 5. Tap  $\overline{\bigcirc}$  to enable or disable the buffer.

≦<br>∃

Buffer on Q ᢟ Buffer off

### <span id="page-37-0"></span>Changing the line output level

The line output setting sets the maximum output level to suit your integrated amplifier or preamplifier.

- 1. Tap  $\equiv$ .
- 2.  $\text{Top} \geq \text{to select}$  Device Settings.
- 3. Tap  $\overline{\rightarrow}$ .
- 4.  $\mathsf{Tap} \geq \mathsf{to}$  select Line Output.
- 5. Tap  $\overline{\left(\frac{1}{2}\right)}$  to change between 0.2 V, 0.6 V, 2 V, or 6 V.

### <span id="page-37-1"></span>Turning off the display

When the display setting is set to off and you close the menu, the display turns off after a few seconds. You can then tap any button to turn on the display briefly. The display stays on while the menu is open.

- 1. Tap  $\equiv$ .
- 2.  $\text{Top} \geq \text{to select}$  Device Settings.
- 3. Tap  $\overline{\bigcirc}$ .
- 4.  $\mathsf{Tap} \geq \mathsf{to}$  select **Display.**
- 5. Tap  $\overline{\bigcirc}$  to change the display setting.

 $\Box$ Display is on.

Display is set to turn off when you close the menu.  $\boxed{\mathsf{OFF}_s}$ 

### <span id="page-37-2"></span>Changing the display brightness

You can change the display brightness.

- 1. Tap  $\equiv$ .
- 2.  $\text{Top} \geq \text{to select}$  Device Settings.
- 3. Tap  $\overline{\cdot}$ .
- 4.  $\mathsf{Tap} \geq \mathsf{to}$  select Brightness.
- 5. Tap  $\overline{\cdot}$ .
- 6. Tap  $\langle$  or  $\rangle$  to change the display brightness.

## <span id="page-38-0"></span>Resetting to factory conditions

You can reset the settings to factory conditions.

- 1. Tap  $\equiv$ .
- 2.  $\mathsf{Tap} \geq \mathsf{to}$  select Device Settings.
- 3. Tap  $\overline{\Theta}$ .
- 4.  $\mathsf{Tap} \geq \mathsf{to}$  select **Factory Reset.**
- 5. Tap  $\overline{\Theta}$  to reset to factory conditions.

The default settings are below.

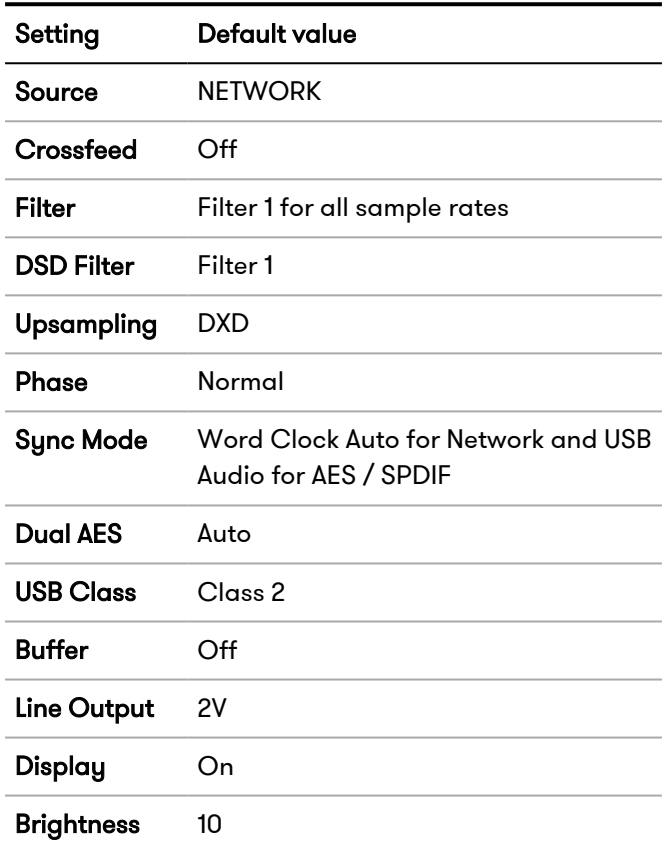

# Settings ≦<br>∃ Netw ork D AC User Guide

# <span id="page-38-1"></span>Testing for swapped channels

You can test the system for swapped channels.

- 1. Tap  $\equiv$ .
- 2.  $\mathsf{Tap} \geq \mathsf{to}$  select Channel Check.
- 3. Tap  $\overline{\Theta}$ .
- 4. Tap  $\overline{\bigcirc}$  to start the test.

The unit outputs a tone on the left channel and then the right channel. If what you hear does not match what is shown on the display, check the connections and other equipment for swapped channels.

# <span id="page-39-0"></span>Conditioning the unit

You can run a procedure to condition the unit. The system outputs modulated pink noise that increases and decreases.

#### **NOTICE**

Conditioning the unit at high volumes can damage amplifiers and loudspeakers. Before conditioning the unit, reduce the volume to a low level. dCS is not liable for any damage to equipment due to incorrect use of the conditioning feature.

- 1. Tap  $\equiv$ .
- 2.  $\mathsf{Tap} \geq \mathsf{to}$  select Test.
- 3. Tap  $\overline{\cdot}$ .
- 4.  $\mathsf{Tap} \geq \mathsf{to}$  select **Burn In.**
- 5. Tap  $\overline{\bigcirc}$  to start conditioning the unit.
- 6. After conditioning has started, increase the amplifier volume to a sensible level.
- 7. Tap any button to stop conditioning the unit.

### <span id="page-39-1"></span>Viewing information about the unit

Information about the unit can help you solve setup or connection errors.

- 1. Tap  $\equiv$ .
- 2. Tap  $\langle \n\rangle$  to select Information.
- 3. Tap  $\overline{\ni}$  to view information and use  $\langle$  and  $\rangle$  to page up and down.
	- $\bigoplus$ Unit status. Displays the unit status, including:
		- Serial number
		- The frequency detected on each word clock input
		- The sample rate detected on each input
		- USB 1 audio class
		- IP address
	- Version. Displays the control board version and Mosaic processor version. v

# <span id="page-39-2"></span>Updating the software

You can update the software on the LINA Network DAC using the Mosaic Control app.

- 1. On your mobile device, open the Mosaic Control app.
- 2. Select  $\equiv$  > SUPPORT > Versions > Check for updates.
- 3. If an update is available, follow the instructions to complete the update.

#### **NOTICE**

A software update can take up to 45 minutes. Do not switch off the unit until the software update is confirmed on the display.

# <span id="page-40-0"></span>Maintenance

dCS audio products do not need regular maintenance. The only user-serviceable part of the unit is the mains fuse. If the unit is damaged, contact your fulfilment centre.

### <span id="page-40-1"></span>Replacing a blown mains fuse

There is a fuse within the unit's power inlet. If the fuse blows, you can replace it.

- If the fuse blows once, replace the fuse. There was a power surge.
- If the fuse blows repeatedly, contact your fulfilment centre to arrange repair. There is a fault in the unit.

Fuse type: 20 x 5 mm, T 1A L / 250 V

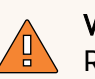

#### **WARNING**

Replace the fuse with one of the same type and rating. If you use a fuse of a different type or rating, it may damage the unit and there is a risk of fire or electric shock. It also invalidates the warranty.

To replace a blown mains fuse:

- 1. Unplug the power cable from the unit.
- 2. Next to the power rocker switch, push the two tabs of the fuse holder towards the centre and pull out the fuse holder.

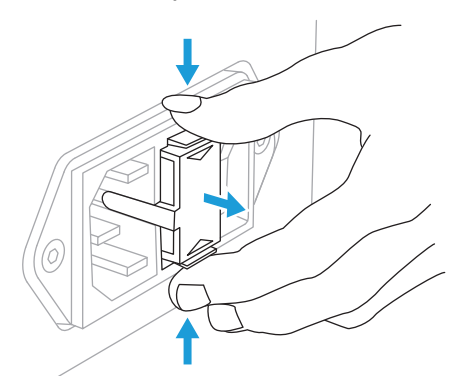

3. Remove the blown fuse from the lower position of the fuse holder.

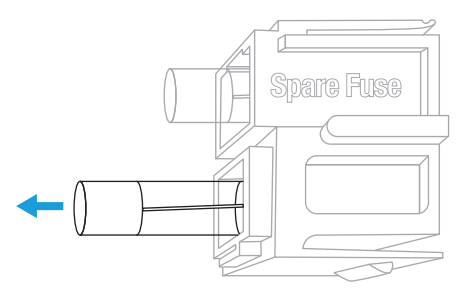

4. Replace the blown fuse with the spare fuse from the upper position.

5. Push the fuse holder back into the unit with the writing the correct way up, until you hear a click.

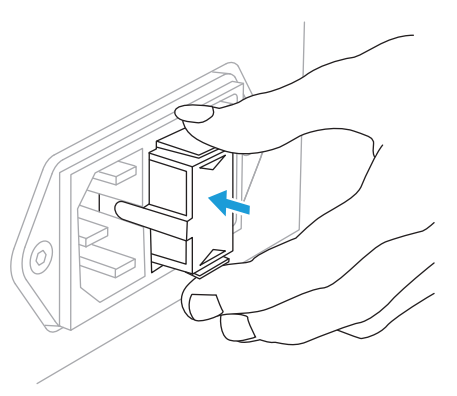

### <span id="page-41-0"></span>Cleaning the unit

If the case of the unit gets dusty or dirty, you can clean it with a lint-free cloth.

- To remove fingerprints and loose dust, use a clean and dry lint-free cloth.
- To clean any other surfaces, such as the display, use a small amount of glass cleaner containing ammonia and a lint-free cloth. Do not spray glass cleaner directly onto the connector contacts.

# <span id="page-42-0"></span>Specifications

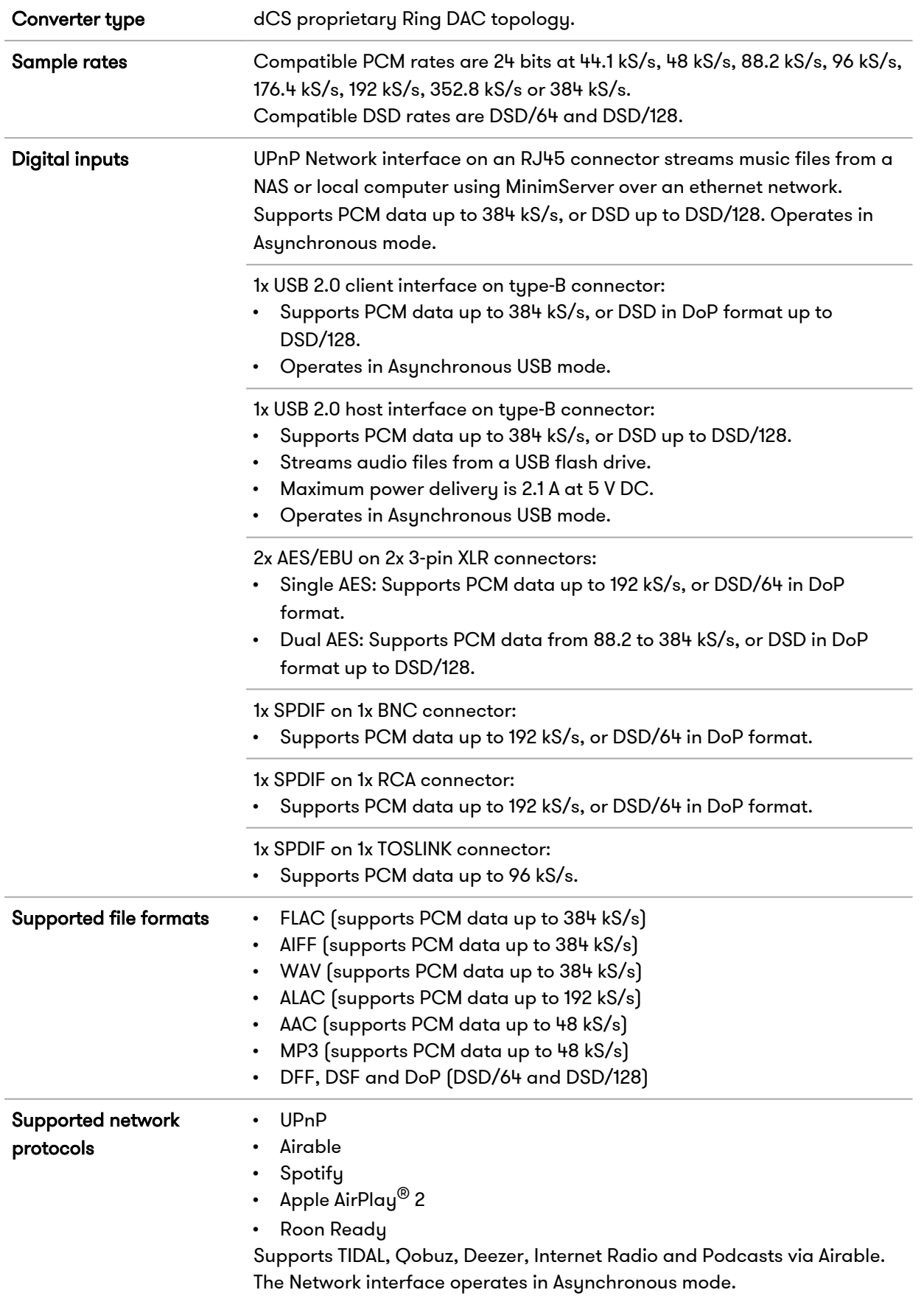

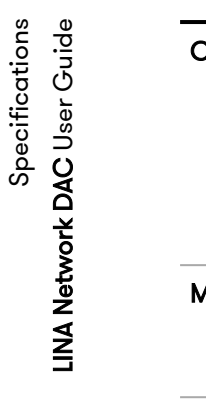

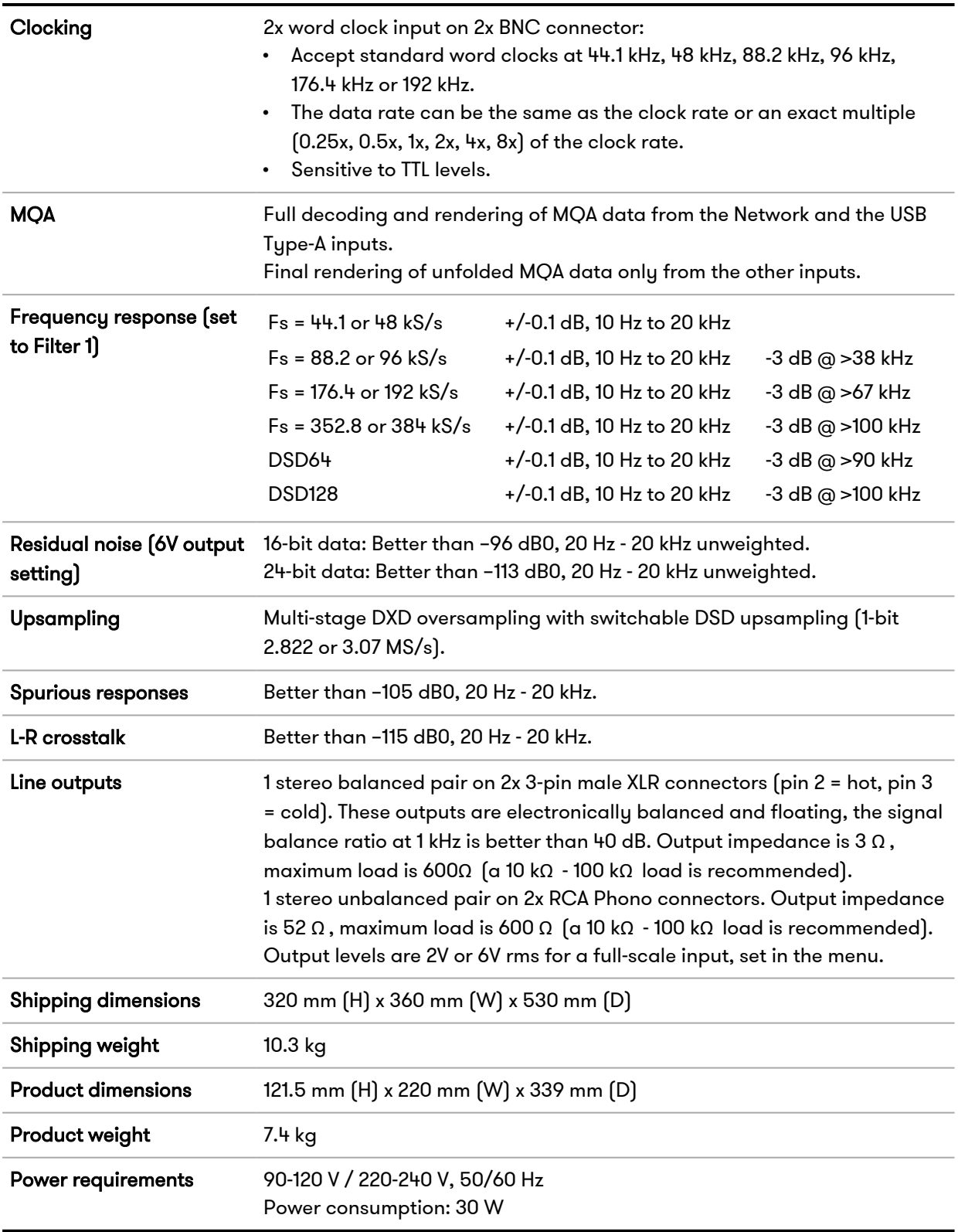

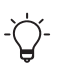

 $\Delta \overleftrightarrow{Q}$  These specifications are subject to change without notice.

# <span id="page-44-0"></span>Support

If you need help using your LINA Network DAC, contact your fulfilment centre for assistance, quoting the serial number of your unit.

Manufactured by:

Data Conversion Systems Ltd. Unit 1, Buckingway Business Park, Anderson Road, Swavesey, Cambridgeshire, CB24 4AE, UK

[www.dcsaudio.com](http://www.dcsaudio.com/)

# <span id="page-45-0"></span>Limited warranty

### <span id="page-45-1"></span>General information

dCS warrants this product against defects in materials and workmanship for a period of 3 years from the date the unit was originally shipped from dCS. If the product is purchased and registered with dCS within 6 months of the date the unit was originally shipped from dCS, we will start the warranty on the purchase date. For units registered later than 6 months from the ship date, we will start the warranty from the ship date unless the registration is supported by the original sales invoice. During the first year of the warranty period, dCS will repair or, at our absolute discretion, replace a faulty product. For the remaining two years, service will be covered, but any parts needed will be chargeable. Warranty repairs must only be carried out by dCS or our authorised service agents. Please contact your fulfilment centre if your unit requires service.

To register this product, either register online at [www.dcsaudio.com/register](http://www.dcsaudio.com/register) or complete the Product Registration form within 30 days of the sale and return it to dCS. On receipt of the registration, dCS will add your contact details to our customer database. dCS will use this information for warranty purposes only, we will not contact you directly for reasons relating to sales and marketing.

<span id="page-45-2"></span>This warranty applies to the original owner, it is not transferable.

### Warranty exclusions

The warranty does not cover wear and tear.

The warranty on this product will be void if:

- the product is misused in any way.
- any unauthorised modifications or repairs are carried out.
- the product is not used in accordance with the Operating Conditions stated in this manual.
- the product is serviced or repaired other than by dCS or our authorised service agents.
- the product is operated without a mains earth (or ground) connection.
- the unit is returned inadequately packed.

dCS reserve the right to apply a service charge if a product returned for warranty repair is found to be operating correctly, or if a product is returned without a returns number being issued.

This warranty covers parts and labour only, it does not cover shipping charges or tax/duty.

Our fulfilment centres and service agents are not authorised to extend the terms of this warranty, dCS cannot accept responsibility for any attempt to do so.

Products re-sold by dCS on a "used" basis may be subject to reduced warranty terms.

## <span id="page-46-0"></span>Obtaining service

Should you encounter a problem, contact your fulfilment centre or authorised service centre for help, quoting the model, the serial number, the software version (where appropriate) and giving a detailed description of the fault. Your contact will advise you fully on actions that need to be taken. When returning a unit, the original packaging should be used to avoid transit damage. Replacement packaging sets may be purchased from dCS.

## <span id="page-46-1"></span>Operating conditions

- The supply voltage must remain within +/-10% of the A.C. voltage specified on the back panel.
- The supply frequency must be in the range 49 Hz to 62 Hz.
- Ambient temperature range: 0°C (32°F) to 45°C (113°F), non-condensing.
- Do not install the unit near heat sources such as radiators, air ducts, power amplifiers or direct strong sunlight.

# <span id="page-47-1"></span><span id="page-47-0"></span>Product label

The product label on the bottom of the unit provides information about the unit, including the serial number. It also displays safety, compliance and regulatory markings.

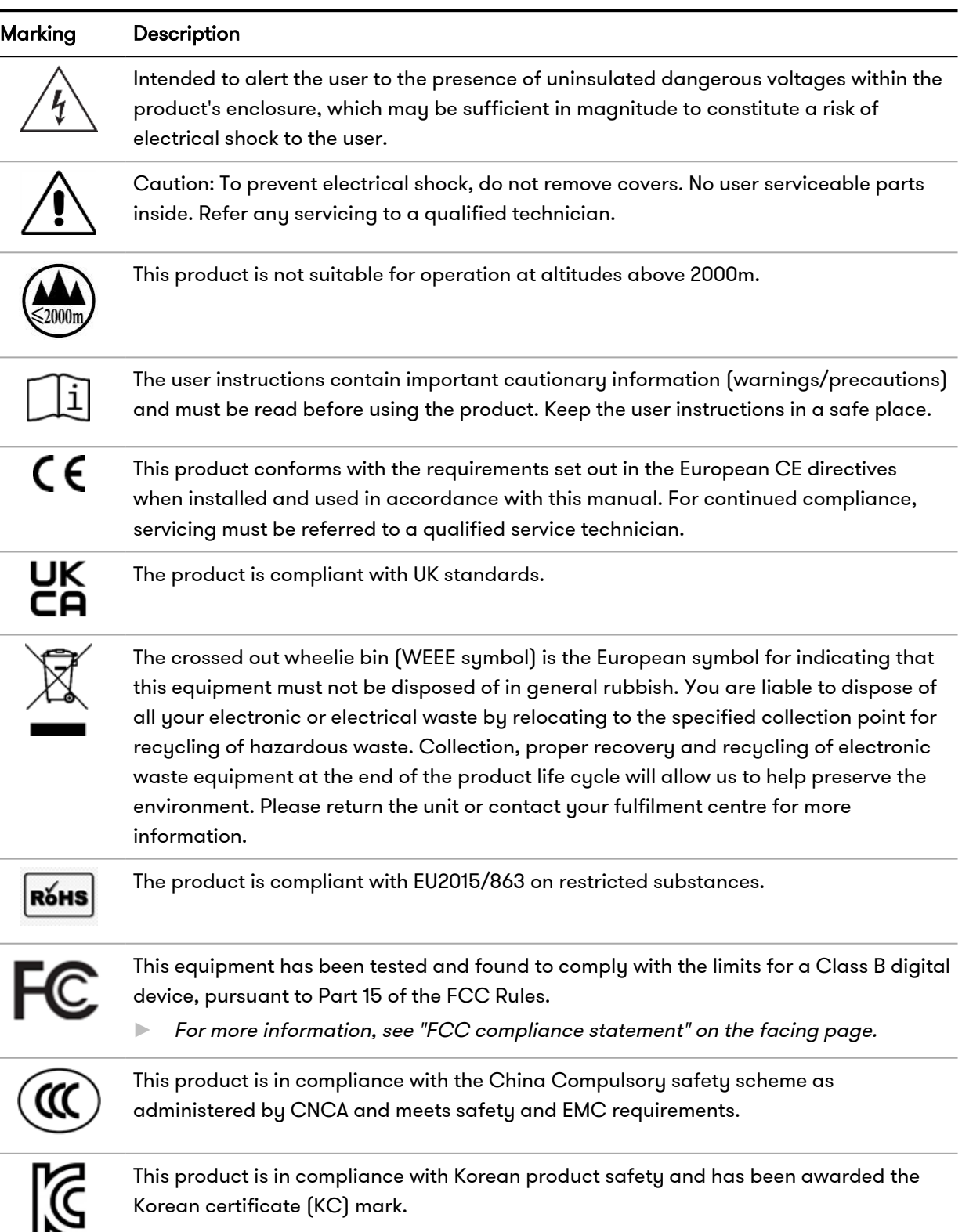

# <span id="page-48-0"></span>FCC compliance statement

 $\blacktriangleright$  This equipment has been tested and found to comply with the limits for a Class B digital device, pursuant to part 15 of the FCC Rules.

These limits are designed to provide reasonable protection against harmful interference in a residential installation. This equipment generates, uses and can radiate radio frequency energy and, if not installed and used in accordance with the instructions, may cause harmful interference to radio communications. However, there is no guarantee that interference will not occur in a particular installation.

You can determine whether this equipment is causing interference by turning it off. If the interference stops, it was probably caused by the equipment or a peripheral device.

If your equipment does cause interference to radio or television reception, try to correct the interference by one or more of the following measures:

- Turn the television or radio antenna until the interference stops.
- Move the equipment to one side or the other of the television or radio.
- Move the equipment further way from the television or radio.
- Plug the equipment into an outlet that is on a different circuit from the television or radio. (That is, make certain the equipment and the television or radio are on circuits controlled by different circuit breakers or fuses.)

(USA only) If necessary, consult dCS Americas LLC or an experienced radio / television technician for additional suggestions.

Changes or modifications not expressly approved by dCS Americas LLC could void the manufacturer's warranty.

This product has demonstrated electromagnetic interference compliance under conditions that included the use of compliant peripheral devices and shielded cables between system components. In order to maintain compliance with FCC regulations, shielded cables (including Ethernet network cables) must be used with this equipment. Operation with nonapproved equipment or unshielded cables is likely to result in interference to radio and TV reception.

Responsible party (contact for FCC matters only)

dCS Americas LLC, PNC Bank Bldg, 300 Delaware Ave, Suite 210, Wilmington, DE 19801, USA

### <span id="page-48-1"></span>EU Declaration of Conformity

This equipment has been tested and found to comply with the essential requirements of the following Directives: 2014/30/EU, 2014/35/EU and 2015/863/EU.

This device is certified for indoor use only.

## <span id="page-49-0"></span>Korea Class B compliance statement

This equipment is for home use, and has acquired electromagnetic conformity registration, so it can be used not only in residential areas, but also other areas.

이 기기는 가정용(B급) 전자파적합기기로서 주 로 가정에서 사용하는 것을 목적으로 하며, 모 든 지역에서 사용할 수 있습니다.

## <span id="page-49-1"></span>Made for iPhone<sup>®</sup> and iPad<sup>®</sup>

#### Made for  $\triangle$ iPhone | iPad

"Made for iPad" and "Made for iPhone" mean that an electronic accessory has been designed to connect specifically to iPad or iPhone respectively and has been certified by the developer to meet Apple performance standards. Apple is not responsible for the operation of this device or its compliance with safety and regulatory standards.

LINA Network DAC has been certified with the following products:

- iPhone X
- iPhone 8 Plus
- iPhone 8
- iPhone 7 Plus
- iPhone 7
- iPhone SE
- iPhone 6s Plus
- iPhone 6s
- iPhone 6 Plus
- iPhone 6
- iPhone 5s
- iPhone 5
- iPad Pro (10.5 inch)
- iPad Pro (12.9 inch) 2nd Generation
- iPad Pro (12.9 inch) 1st Generation
- iPad mini 4
- iPad mini 3

<span id="page-49-2"></span>LINA Network DAC supports iOS 7 or later for setup using Wireless Accessory Configuration.

### Works with Apple AirPlay

### Works with **Apple AirPlay**

Use of the Works with Apple AirPlay badge means that an accessory has been designed to work specifically with the technology identified in the badge and has been certified by the developer to meet Apple performance standards.

AirPlay works with iPhone, iPad, and iPod touch, or Mac and PC with iTunes.

Apple, AirPlay, Mac, iTunes, iPad and iPhone are trademarks of Apple Inc., registered in the U.S. and other countries. tvOS is a trademark of Apple Inc.. The trademark "iPhone" is used in Japan with a license from Aiphone K.K.